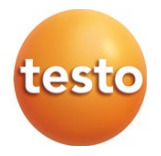

#### **testo 550s / testo 557s - Analizadores digitales de refrigeración**

Manual de instrucciones

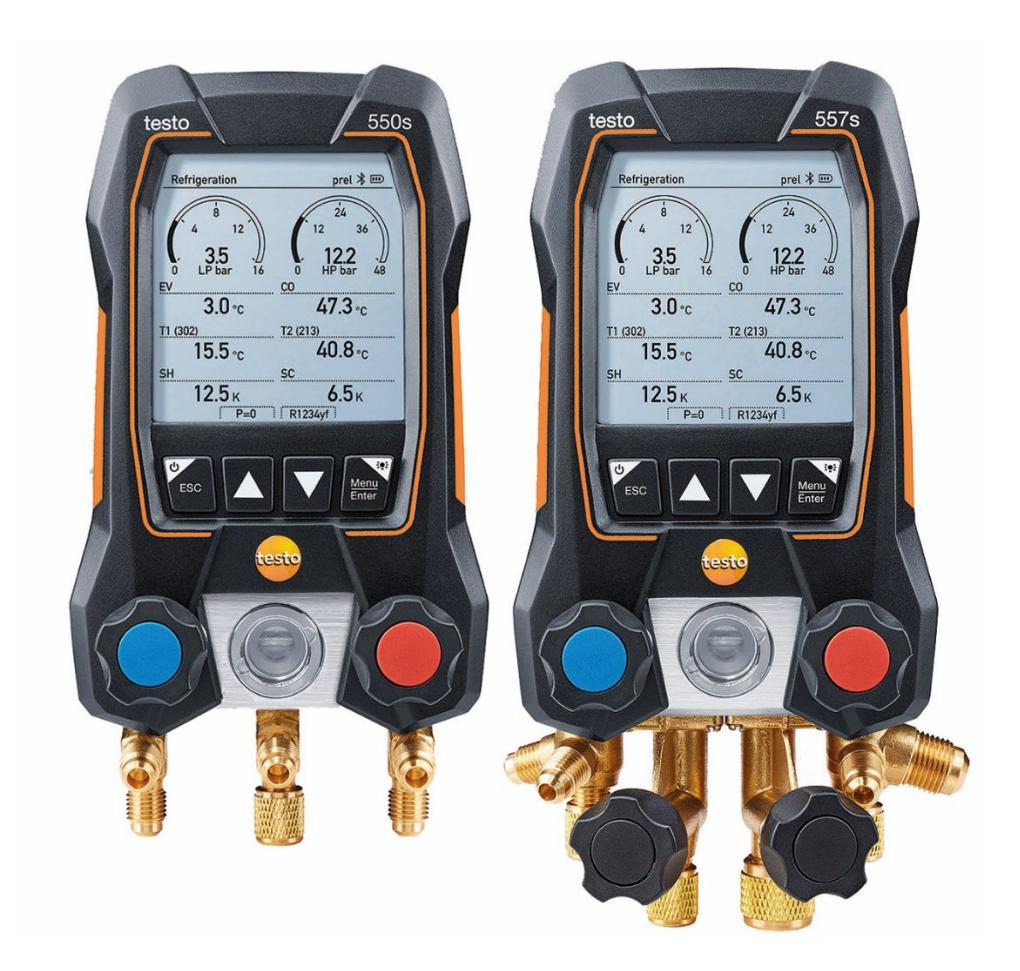

# Índice

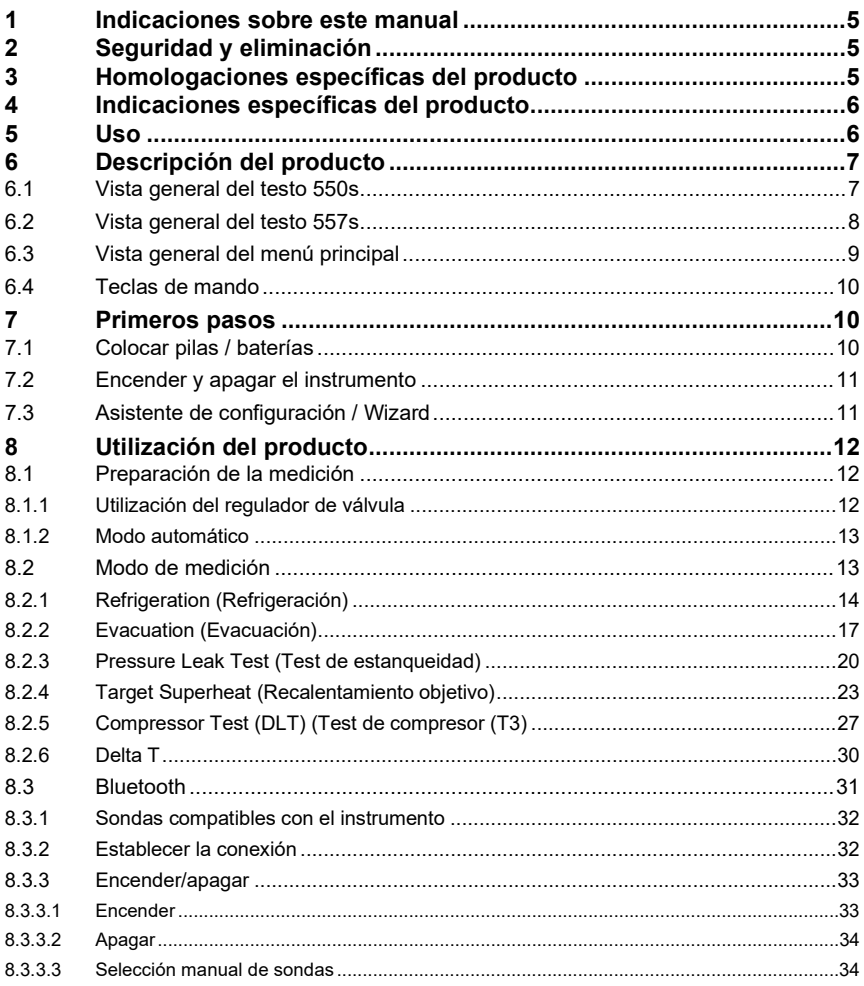

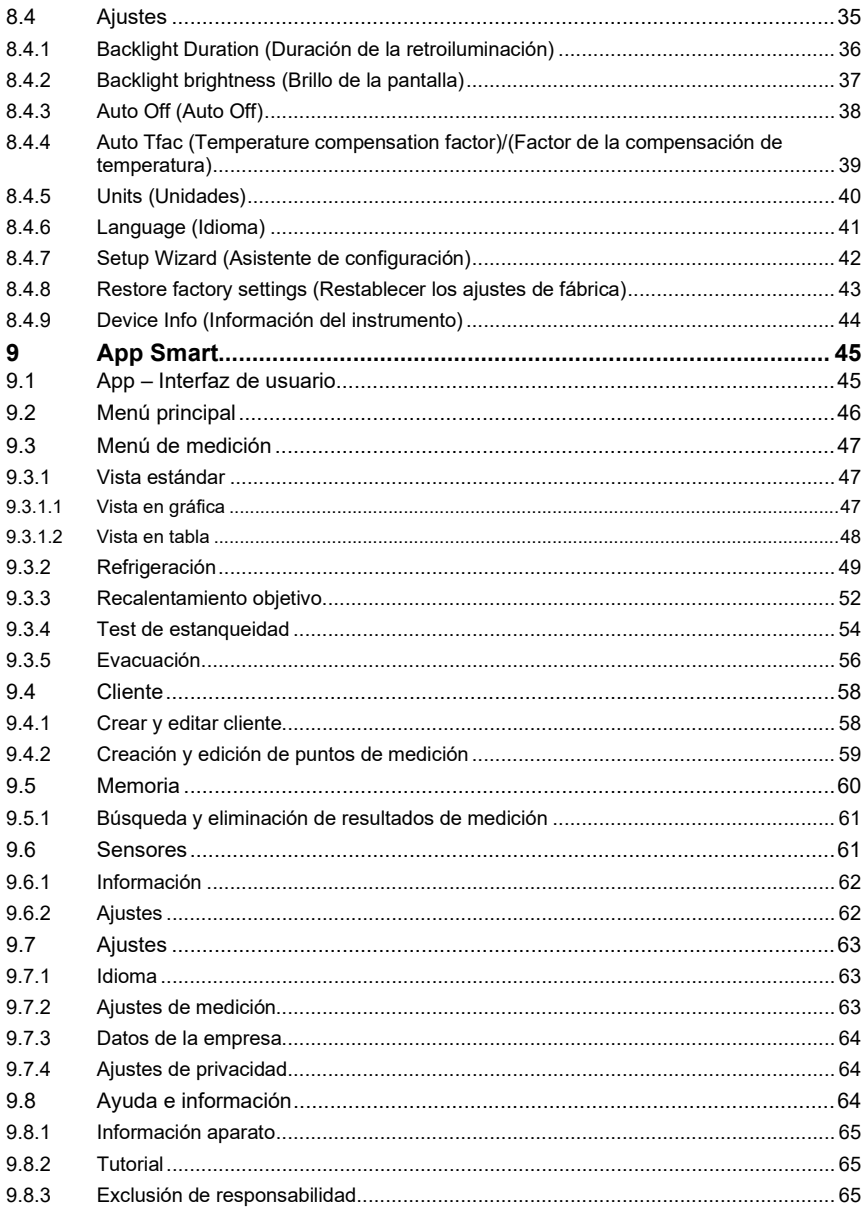

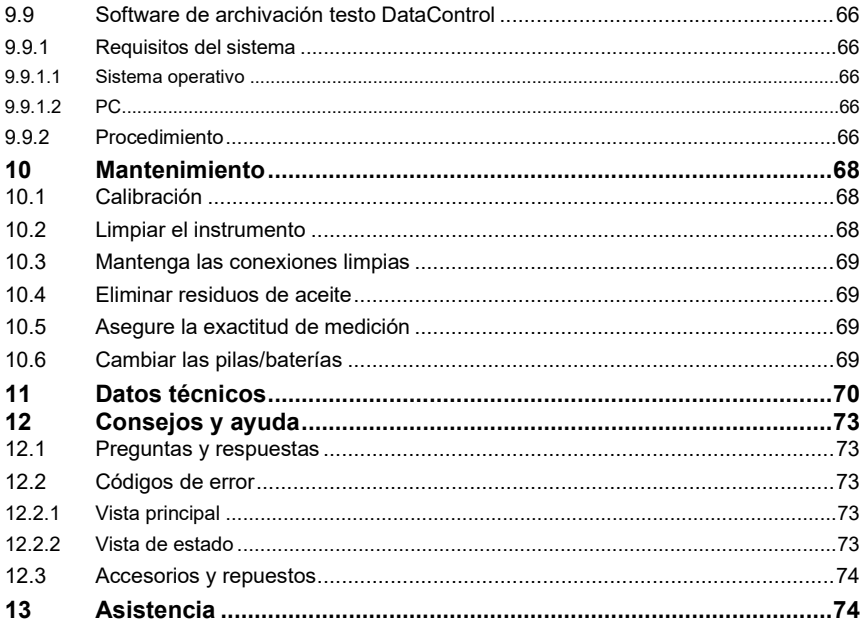

## **1 Indicaciones sobre este manual**

- El manual de instrucciones forma parte del instrumento.
- Preste especial atención a la información de seguridad y a las indicaciones de advertencia para evitar lesiones personales y daños al producto.
- Lea atentamente este manual y familiarícese con el manejo del producto antes de utilizarlo por primera vez.
- En este manual se presuponen ciertos conocimientos de manejo de ordenadores y de productos Microsoft® con los que debe contar el usuario.

**Símbolos y convenciones de escritura**

| Símbolo | Explicación                                                                               |
|---------|-------------------------------------------------------------------------------------------|
|         | Nota: Información básica o complementaria                                                 |
|         | Indicación de aviso, nivel de peligro en función de la señal<br>escrita:                  |
|         | <b>Advertencia!</b> Se pueden producir lesiones graves.                                   |
|         | <b>Atención!</b> Se pueden producir lesiones leves o daños<br>materiales.                 |
|         | Respete las medidas de precaución indicadas.<br>>                                         |
| 1<br>2  | Operación: varios pasos; se debe respetar el orden                                        |
|         | Resultado de una acción                                                                   |
| √       | Requisitos                                                                                |
| >       | Acción                                                                                    |
| Menú    | Elementos del instrumento, de la pantalla del instrumento o de<br>la interfaz de usuario. |
| [ΟΚ]    | Teclas de mando del instrumento o botones de la interfaz de<br>usuario.                   |

## **2 Seguridad y eliminación**

Observe el documento **Informaciones Testo** (adjunto al producto).

### **3 Homologaciones específicas del producto**

Las homologaciones actuales de los países se encuentran en el documento **Approvals and Certifications**.

## **4 Indicaciones específicas del producto**

- La caída del instrumento de medición o cualquier otra carga mecánica similar puede provocar una rotura de las piezas intermedias de las mangueras para refrigerantes. También pueden resultar dañados los reguladores de válvula, lo cual puede dar lugar a daños en el interior del instrumento de medición no detectables externamente. Por tal motivo, después de cada caída del analizador o de cada exigencia mecánica similar reemplace las mangueras para refrigerantes por otras nuevas e intactas. Para su propia seguridad, envíe el instrumento de medición al servicio de atención al cliente Testo para una revisión técnica.
- Una sobrecarga electrostática puede dañar el instrumento. Conecte todos los componentes (la instalación, el bloque de válvulas del analizador de refrigeración, la bombona de refrigerante, etc.) a una compensación de potencial (toma de tierra). Observe las indicaciones de seguridad sobre la instalación y el agente refrigerante utilizado.
- Los gases del refrigerante provocan daños al medio ambiente. Observe las normas vigentes para la protección del medio ambiente.
- Uso con refrigerante A2L

Los instrumentos de medición de Testo (versión: julio de 2020) pueden utilizarse según la norma ISO 817 considerando las leyes, normas, directivas y normativas de seguridad vigentes relacionadas con los sistemas de frío y los refrigerantes, así como observando las prescripciones de los fabricantes de refrigerantes del grupo de seguridad A2L.

Las normativas y la interpretación regionales deben tenerse en cuenta. En este sentido es válida la norma DIN EN 378, parte 1-4 para el área de aplicación de las normas EN.

Durante los trabajos de mantenimiento, el empleador tiene que garantizar que se evite una atmósfera explosiva peligrosa (consulte también: TRBS1112, TRBS2152 VDMA 24020-3).

Para las medidas de mantenimiento y reparación en sistemas de frío con refrigerantes inflamable (por ejemplo, de la categoría A2L y A3) se espera la existencia de una atmósfera peligrosa y explosiva.

Únicamente el personal técnico cualificado está autorizado para realizar el mantenimiento, la reparación, la extracción del refrigerante y la puesta en marcha de los sistemas.

## **5 Uso**

Los instrumentos **testo 550s** y **testo 557s** son analizadores digitales de refrigeración para tareas de mantenimiento y servicio técnico en sistemas de frío y bombas térmicas. Solo personal técnico cualificado puede usarlos.

En virtud de sus funciones, los instrumentos **testo 550s** y **testo 557s** reemplazan los analizadores de refrigeración mecánicos, los termómetros y las tablas de presión y temperatura. Presiones y temperaturas pueden ser aplicadas, adaptadas, comprobadas y supervisadas.

Los instrumentos **testo 550s** y **testo 557s** son compatibles con la mayoría de refrigerantes no corrosivos, agua y glicol. Los instrumentos **testo 550s** y **testo 557s** no son compatibles con refrigerantes que contienen amoniaco. ¡Los productos no debe ser utilizados en áreas potencialmente explosivas!

## **6 Descripción del producto**

### **6.1 Vista general del testo 550s**

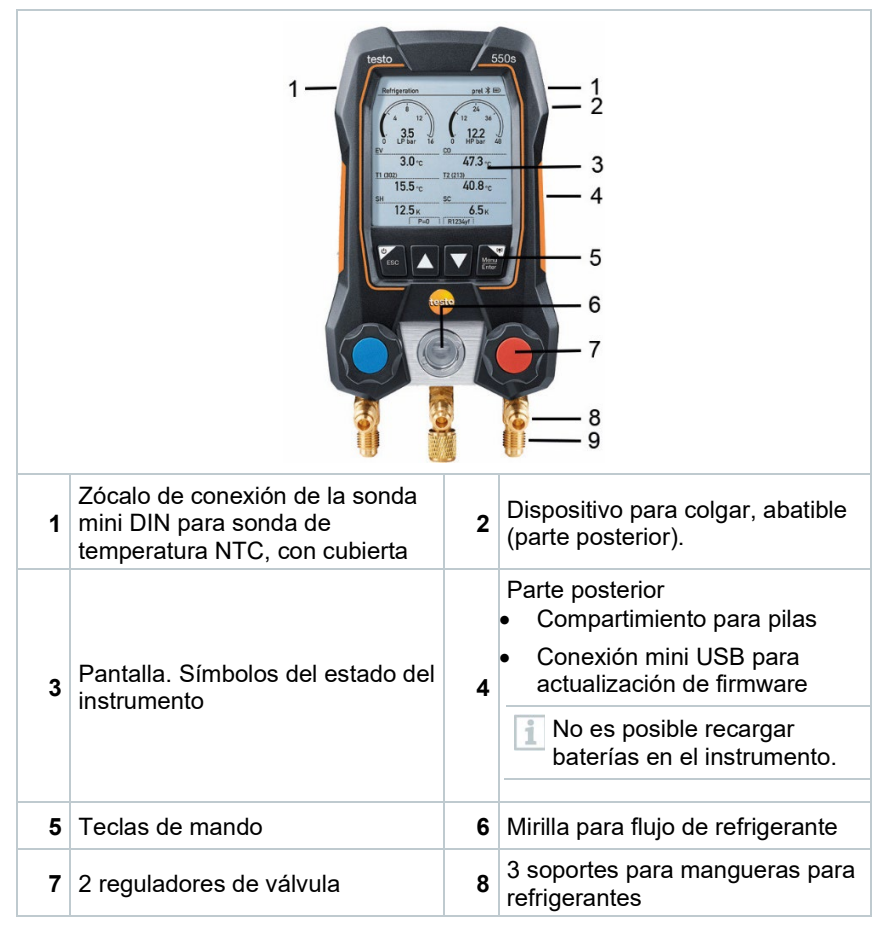

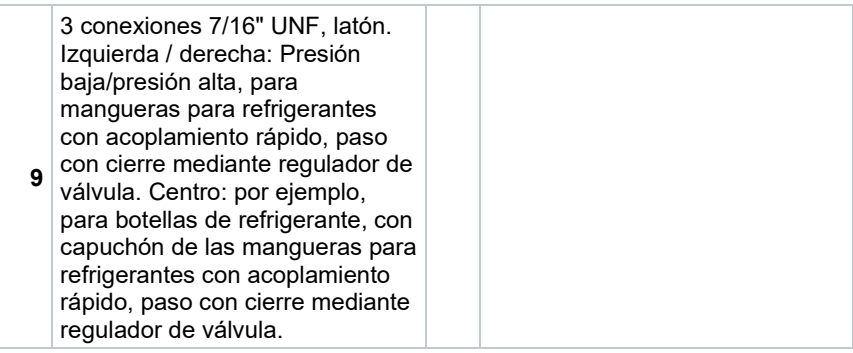

### **6.2 Vista general del testo 557s**

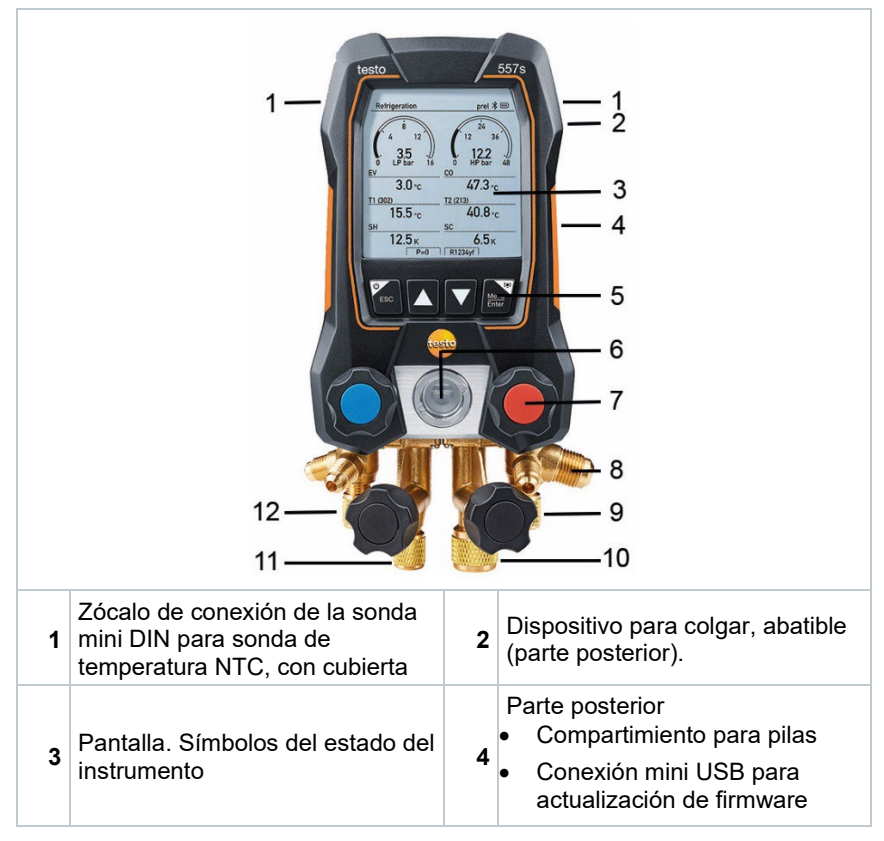

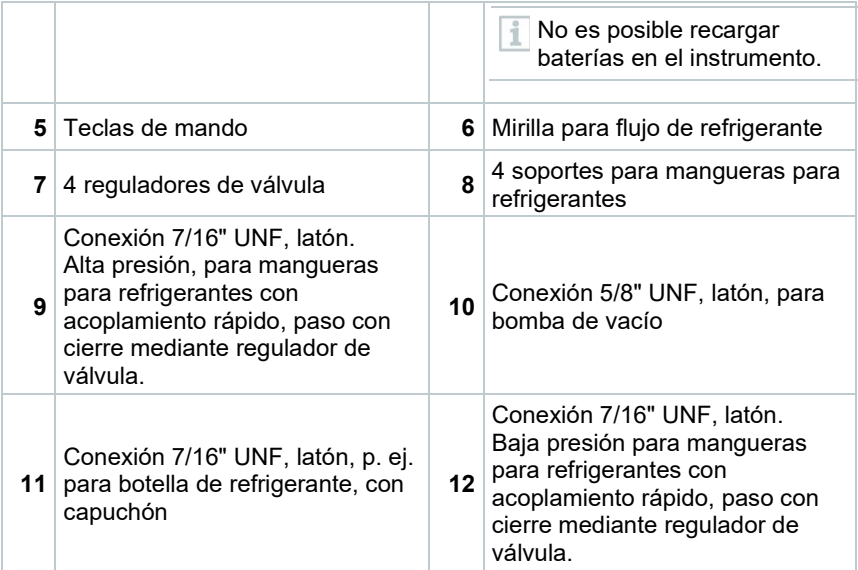

### **6.3 Vista general del menú principal**

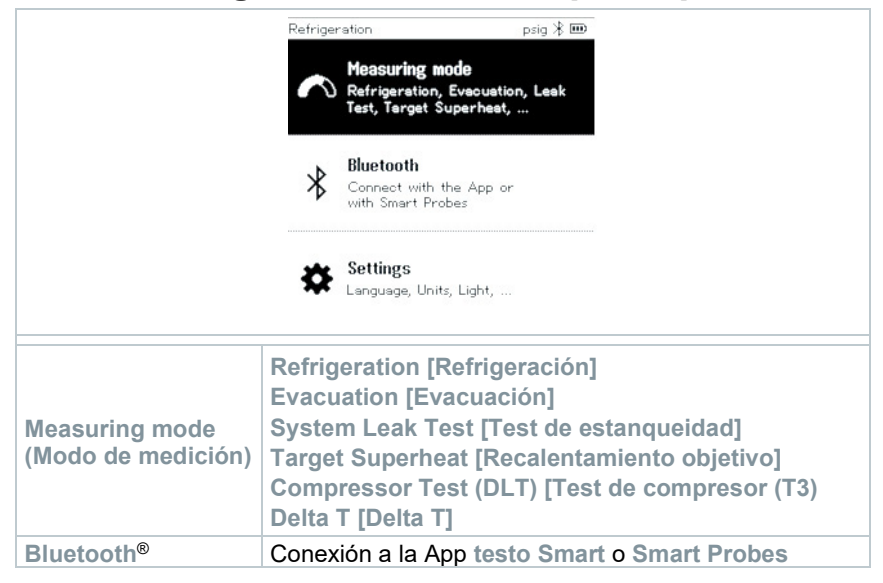

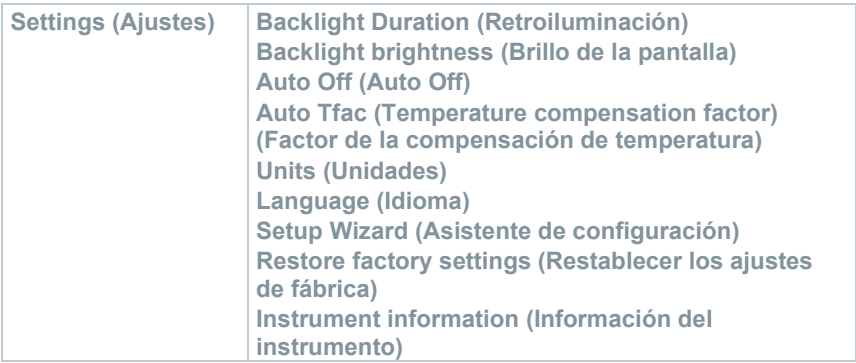

### **6.4 Teclas de mando**

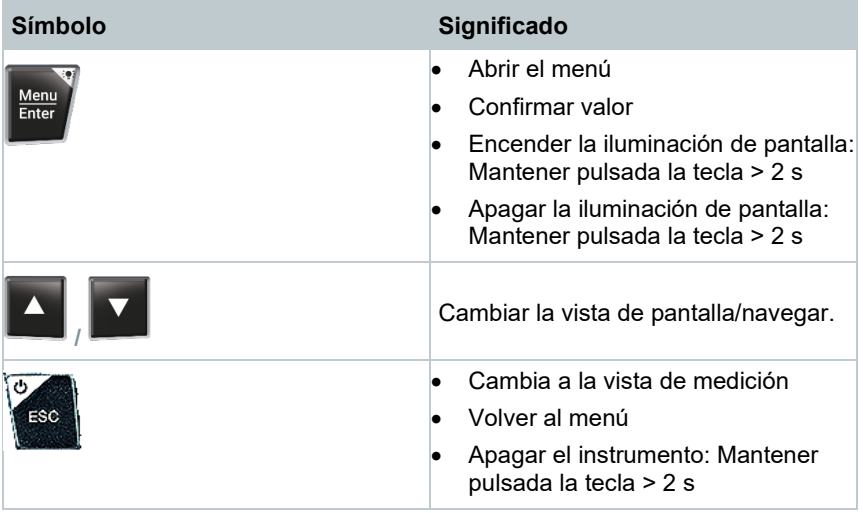

## **7 Primeros pasos**

### **7.1 Colocar pilas / baterías**

- **1** Desplegar el gancho y abrir el compartimento para pilas (cierre de clip).
- **2** Colocar las pilas (incluidas en el volumen de suministro) o baterías (4 de 1,5V, tipo AA / mignon / LR6) en el compartimento para pilas. ¡Prestar atención a la polaridad!

**3** Cerrar el compartimiento de las pilas.

El instrumento se enciende automáticamente después de insertar las pilas y se encuentra en el menú de configuración.

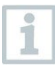

Si el aparato no se va a utilizar durante mucho tiempo: Retirar las pilas / baterías.

### **7.2 Encender y apagar el instrumento**

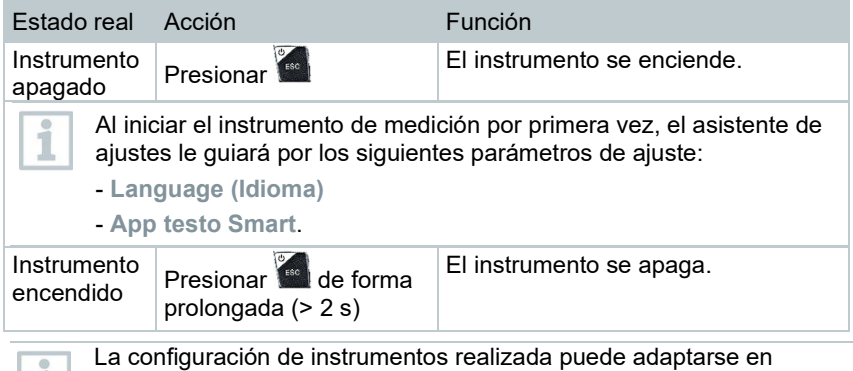

cualquier momento en el menú **Settings (Ajustes)**.

## **7.3 Asistente de configuración / Wizard**

Al iniciar por primera vez y luego de restablecer los ajustes de fábrica del **testo 550s** / **testo 557s** se activa el asistente de configuración / Wizard y le guía paso a paso por los parámetros de ajuste posteriores.

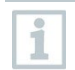

La configuración de instrumentos realizada puede adaptarse en cualquier momento en el menú **Settings [Ajustes]**.

#### **Selección de idioma y código QR**

El instrumento está encendido y la fase de inicialización ha finalizado.

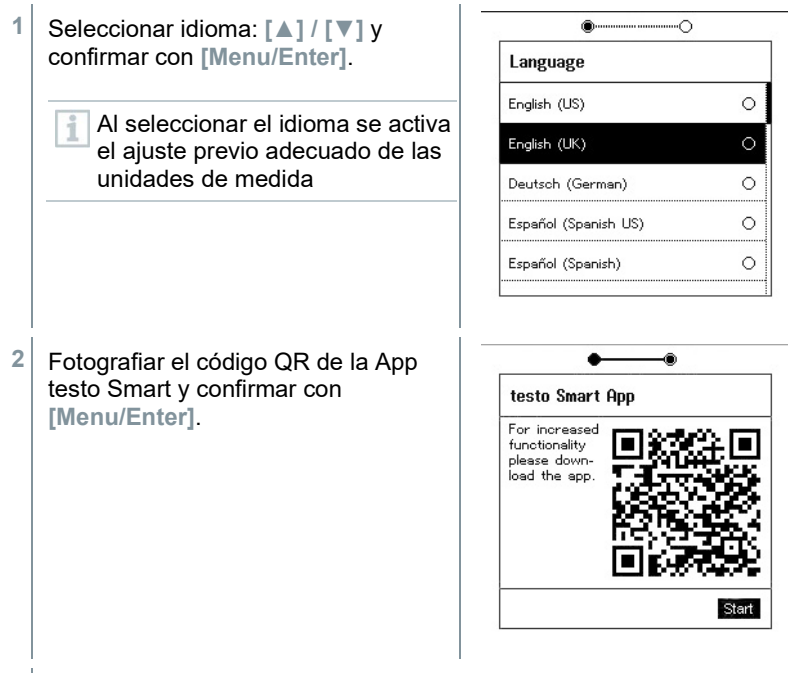

**-** El menú de medición se visualiza.

## **8 Utilización del producto**

### **8.1 Preparación de la medición**

### **8.1.1 Utilización del regulador de válvula**

En cuanto a la vía del refrigerante, el analizador digital de refrigeración funciona igual que un analizador de refrigeración convencional de cuatro vías (solo es válido para testo 557s): Al abrir la válvulas se abren los pasos. La presión aplicada se mide tanto con las válvulas cerradas como abiertas.

- **-** Abrir válvula: Girar el regulador de válvula en sentido contrario a las agujas del reloj.
- **-** Cerrar válvula: Girar el regulador de válvula en el sentido de las agujas del reloj.

#### **A ADVERTENCIA**

Apriete excesivo de los reguladores de válvula.

- Daños a la junta de PTFE (1).
- Deformación mecánica del émbolo de la válvula (2) y desprendimiento de la junta de PTFE (1).
- Daños a la rosca des husillo roscado (3) y del tornillo de la válvula (4).

Rotura de la llave de la válvula (5).

Cierre los regulares de válvula únicamente con la fuerza de la mano. No utilice ningún tipo de herramienta para cerrar los reguladores de válvula.

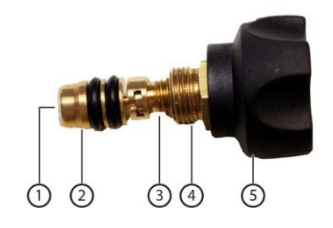

### **8.1.2 Modo automático**

El analizador de refrigeración reconoce automáticamente la diferencia de presión entre el lado de baja presión y el lado de alta presión. Si la presión medida en el lado de baja presión es 1 bar mayor que en el lado de alta presión, aparece un cuadro de diálogo y la pantalla puede modificarse como corresponde. Si se selecciona "Sí", la presión baja se desplaza de izquierda a derecha y la presión alta de derecha a izquierda, respectivamente.

Este modo es especialmente apto para sistemas de climatización con función de refrigeración y calefacción.

### **8.2 Modo de medición**

#### **ADVERTENCIA**

#### **¡Peligro de lesiones debido a refrigerantes calientes, fríos, tóxicos o que están bajo presión!**

- > Usar gafas y guantes de protección.
- > Antes de aplicar presión al aparato de medición: Sujetar el instrumento de medición siempre al gancho para evitar que se caiga (peligro de rotura).
- > Antes de cada medición comprobar si las mangueras para refrigerantes están intactas y correctamente conectadas. No utilizar herramientas para conectar los tubos, y apretarlos sólo con la mano (par de apriete máx. 5.0 Nm / 3.7 ft\*lb).
- > No exceder el rango de medición admisible (-1 … 60 bar/-14,7 … 870 psi). ¡Esto es especialmente importante en instalaciones con refrigerante R744, ya que estas están sometidas frecuentemente a presiones elevadas!

### **8.2.1 Refrigeration (Refrigeración)**

La aplicación **Refrigeration [Refrigeración]** se utiliza para calcular los siguientes valores medidos del sistema:

- Alta presión
- Baja presión
- Temperatura de evaporación del refrigerante
- Temperatura de condensación del refrigerante
- Temperatura de la tubería de aspiración
- Temperatura de la tubería del líquido
- Recalentamiento
- Subenfriamiento

Para medir la temperatura en tubos y para un cálculo automático de recalentamiento y subenfriamiento debe estar conectado una sonda de temperatura NTC (accesorios).

Estas pueden ser sondas de temperatura con cable o Testo Smart Probes (p. ej. **testo 115i**).

ĺ

ĭ

1

Antes de cada medición comprobar si las mangueras para refrigerantes están intactas.

Antes de cada medición poner en cero los sensores de presión. Todas las conexiones tienen que estar sin presión (presión ambiente). Presionar la tecla **[▲] (P=O)** 2 seg. para poner a cero.

El instrumento está encendido y el menú de medición se visualiza.

Todas las conexiones tienen que estar sin presión (presión ambiente).

**1** Confirmar **con [Menu/Enter].**

**-** El menú principal se visualiza.

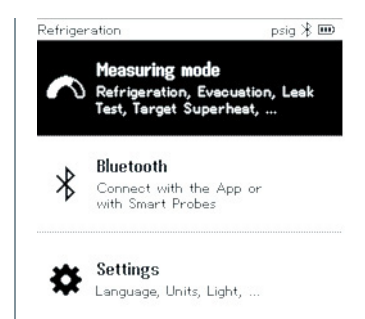

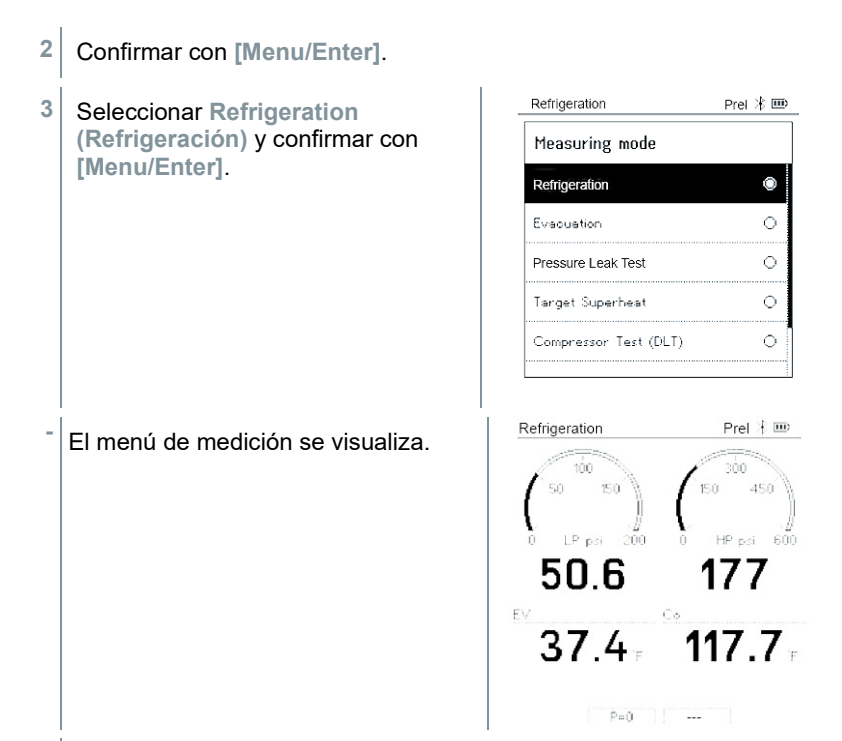

- **4** Conectar las mangueras para refrigerantes.
- **4.1** Cerrar los reguladores de válvula.
- **4.2** Conectar al instrumento de medición las mangueras para refrigerantes para el lado de baja presión (azul) y el lado de alta presión (rojo).
- **4.3** Conectar las mangueras para refrigerantes a la instalación.
	- **5** Conectar el **testo 115i** o las sondas con cable.
	- **6** Ajustar el refrigerante.
- **6.1** Presionar la tecla [**▼**] (Rxxx) (número del refrigerante según ISO 817).

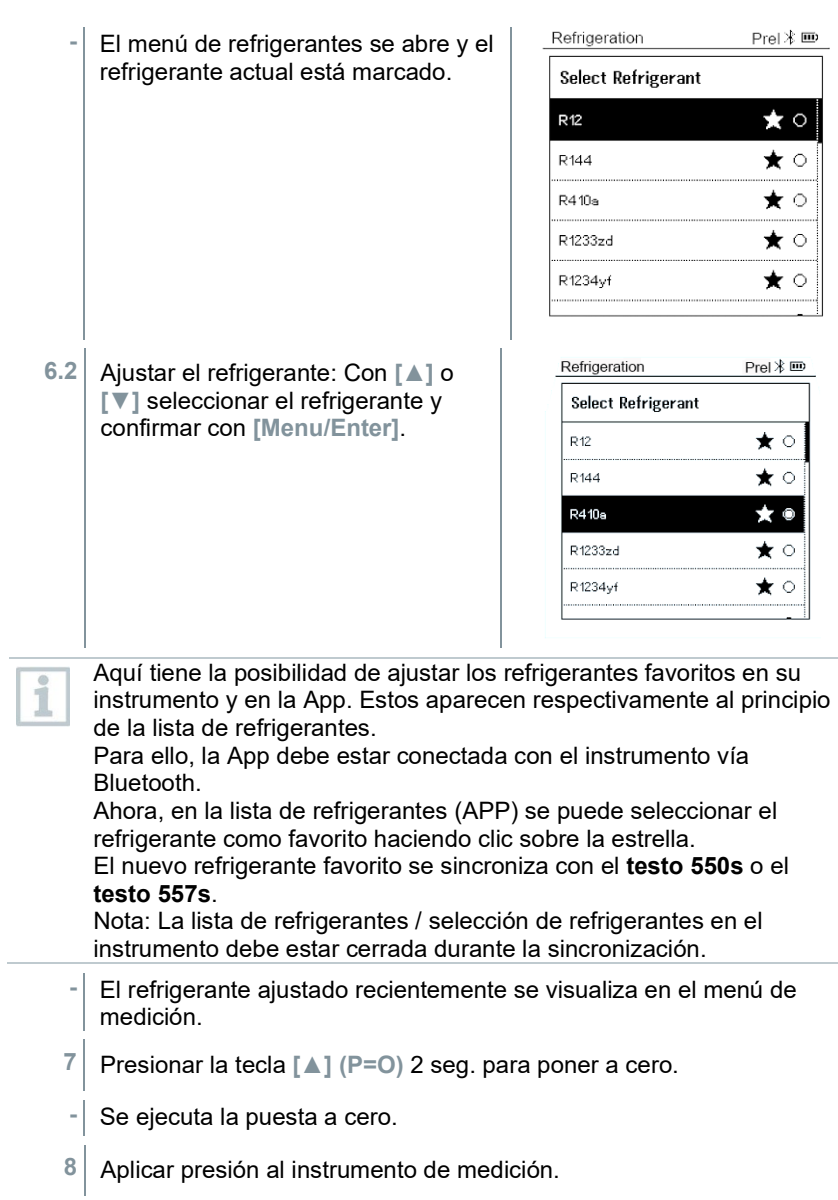

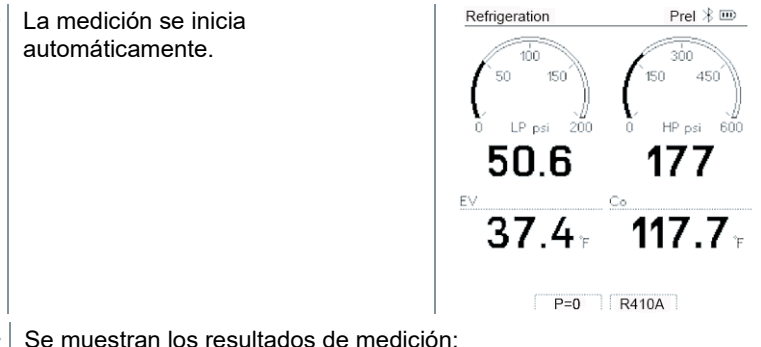

- - Presión alta y baja
	- Temperatura de condensación y temperatura de evaporación
	- Temperatura del conducto de aspiración y del conducto de líquido
	- Recalentamiento y subenfriamiento

En el caso de refrigerantes zeotropos, la temperatura de evaporación to/Ev se indica después de completarse la evaporación, y la temperatura de condensación tc/Co después de completarse la condensación.

La temperatura medida tiene que asociarse al lado de recalentamiento o subenfriamiento ( $t_{\text{oh}} \leftarrow \geq t_{\text{cu}}$ ). Dependiendo de esta asociación se mostrará t<sub>oh</sub>/T1 o bien Δt<sub>oh</sub>/SH o bien t<sub>cu</sub>/T2 o Δt<sub>cu</sub>/SC según la visualización seleccionada.

El valor medido y la iluminación de pantalla parpadean:

- 1 bar/14,5 psi por debajo de la presión crítica del refrigerante
- al sobrepasar la presión máx. admisible de 60 bar/870 psi.

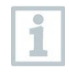

Todos los valores pueden guardarse en la App y enviarse. Además, los datos pueden transferirse entre la App y el software testo DataControl.

### **8.2.2 Evacuation (Evacuación)**

Con la aplicación **Evacuation** [**Evacuación**] se pueden eliminar gases extraños y la humedad del circuito de refrigeración.

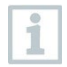

Para ejecutar la medición se recomienda el **testo 552i**. La medición también es posible sin el **testo 552i** con **testo 550s**/**testo 557s**. Sin embargo, esto no es aconsejable debido a una insuficiencia de exactitud.

El instrumento está encendido y el menú de medición se visualiza.

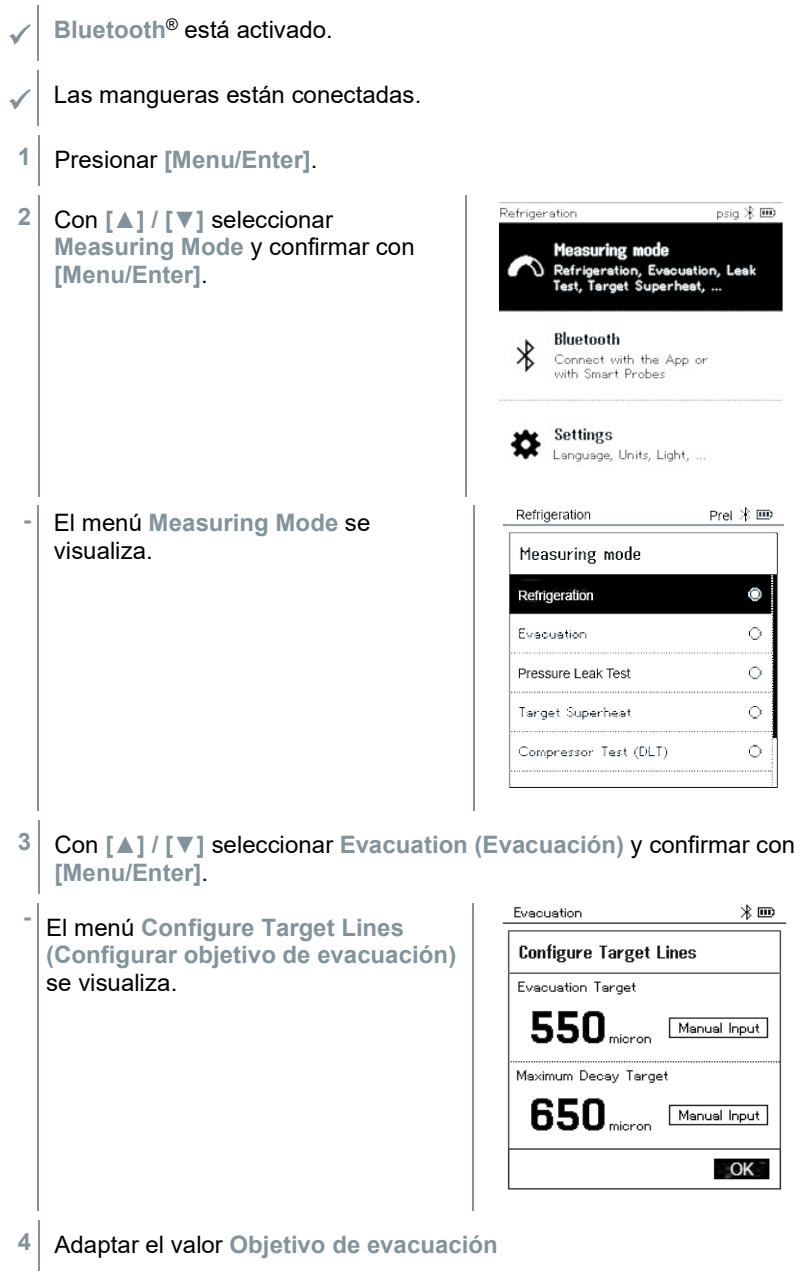

- **4.1** Presionar la tecla **[▲]** y en el campo **Evacuation Target (Objetivo de evacuación)** seleccionar **Manual Input** (**Introducción manual**).
- **4.2** Confirmar con **[Menu/Enter]**.
	- **-** El campo está activado.
- **4.3** Ajustar el valor con **[▲] / [▼]**.
- **4.4** Confirmar con **[Menu/Enter]**.
	- **5** Adaptar el valor **Divergencia máxima admisible del objetivo de evacuación**.
- **5.1** Presionar la tecla **[▼]** y seleccionar en el campo **Maximum Decay Target (Divergencia máxima admisible del objetivo de evacuación) Manual Input** (**Introducción manual**).

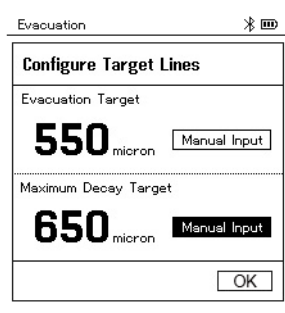

- **5.2** Confirmar con **[Menu/Enter]**.
	- **-** El campo está activado.

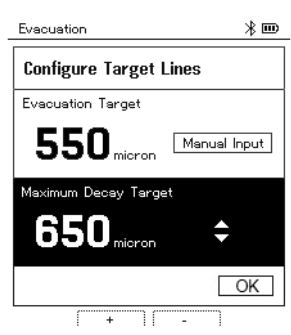

- **5.3** Ajustar el valor con **[▲] / [▼]**.
- **5.4** Confirmar con **[Menu/Enter]**.
- **6** Confirmar las entradas de los pasos 4 y 5: Con **[▼]** seleccionar **OK** y confirmar con **[Menu/Enter]**.
- **-** Se establece una conexión con las sondas Bluetooth® disponibles.
- **- testo 552i** encendido y se conecta automáticamente.
- **-** El menú de medición **Evacuation (Evacuación)** se visualiza.

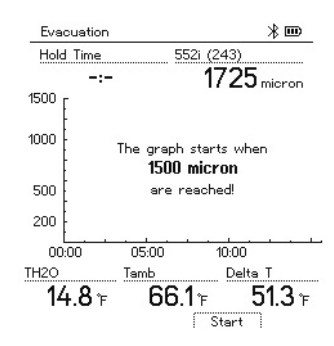

- **7** Iniciar medición: Presionar la tecla **[▼] (Start)**.
- **-** Una vez que se alcance el rango de medición 0 … 20 000 micrones / 0 … 26,66 mbar se visualiza en la pantalla del instrumento el valor de vacío actual. Además, el instrumento muestra la temperatura ambiental actual, la temperatura de evaporación del agua correspondiente al valor de vacío medido y los valores Delta entre estas dos temperaturas.

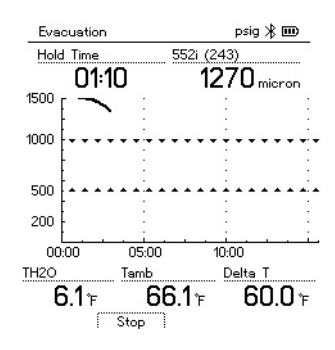

- **8** Finalizar la medición: Presionar la tecla **[▼] (Stop)**.
- **-** Se muestra el resultado de medición.

Con la tecla **[▲] New (Nuevo)** se pueden restablecer los valores calculados. Asimismo es posible iniciar nuevamente una prueba, si es necesario.

**9** Con **[Menu/Enter]** regresar al menú principal.

### **8.2.3 Pressure Leak Test (Test de estanqueidad)**

El test de estanqueidad con compensación de temperatura permite comprobar la estanqueidad de una instalación. Para ello se mide la presión de la instalación y la temperatura ambiental durante un período de tiempo definido.

Para ello puede estar conectada una sonda de temperatura que mide la temperatura ambiental o un Smart Probe para medir la temperatura ambiente. Como resultado se dispone de información sobre la presión diferencial con compensación de temperatura y sobre la temperatura al comienzo/final de la comprobación. Mediante la compensación de temperatura se visualiza la caída de presión real como Delta P. En caso de que no está conectado una sonda de temperatura se puede realizar el test de estanqueidad sin compensación de temperatura.

Las sondas de temperatura de superficie (p. ej. **testo 115i**) también pueden usarse para el test de estanqueidad con compensación de temperatura, pero no pueden medir la temperatura superficial. En lo posible deben colocarse de modo que se mida la temperatura ambiente. Si se usa una sonda de superficie, en el menú **Settings [Ajustes]** del **testo 550s** / **testo 557s** se debe desactivar el **Auto Tfac (Temperature compensation factor)/(factor de la compensación de temperatura)**, véase el capítulo 8.3.4.

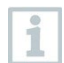

i

Para ejecutar la medición se usa el analizador de refrigeración **testo 550s** o **testo 557s**.

- El instrumento está encendido y el menú de medición se visualiza.
- Las mangueras están conectadas.
- **1** Presionar **[Menu/Enter]**.
- **2** Con **[▲] / [▼]** seleccionar **Measuring Mode** y confirmar con **[Menu/Enter]**.

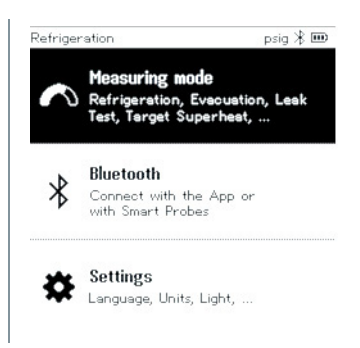

Refrigeration Pret  $\hat{\mathcal{X}}$  ED **-** El menú **Measuring Mode** se visualiza. Measuring mode Ō Refrigeration Ō Evacuation Pressure Leak Test  $\ddot{\circ}$  $\ddot{\circ}$ Target Superheat Compressor Test (DLT)  $\circ$ Refrigeration Prel > **3** Con **[▲] / [▼]** seleccionar **Pressure**  Measuring mode **Leak Test** (**Test de estanqueidad**) y confirmar con **[Menu/Enter]**. Refrigeration  $\bullet$  $\circ$ Evenuation Pressure Leak Test  $\circ$ Target Superheat  $\circ$ Compressor Test(DLT) **-** Para el test de estanqueidad con compensación de temperatura se establece una conexión con las sondas Bluetooth® disponibles. Si hay sondas por cable conectadas al instrumento, éstas se usarán de forma priorizada para la compensación. Tenga en cuenta que solo las sondas de aire son ideales para el test de estanqueidad con compensación de temperatura. **- testo 905i / testo 605i** encendido y se conecta automáticamente. Pueden conectarse otras sondas de temperatura compatibles con el **testo 550s / testo 557s**. **-** El menú **Pressure Leak Test** (**Test de estanqueidad**) se visualiza. En la pantalla se visualiza **T Comp**, si una sonda compatible está conectada por Bluetooth® o cable. La compensación de temperatura se usa para el resultado de medición. **4** Presionar la tecla **[▼] (Start)**. **-** El test de estanqueidad se ejecuta. **5** Presionar la tecla **[▼] (Stop)**. **-** El test de estanqueidad finaliza.

**-** Se muestra el resultado de medición.

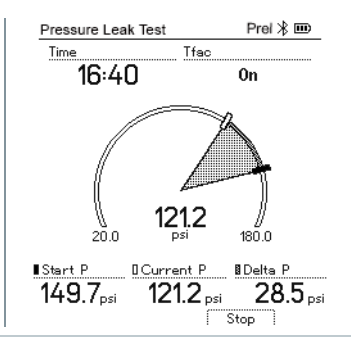

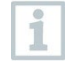

Con la tecla **[▲] New (Nuevo)** se pueden restablecer los valores calculados. Asimismo es posible iniciar nuevamente una prueba, si es necesario.

El resultado de medición puede representarse tanto en el analizador de refrigeración como en la App.

**6** Con **[Menu/Enter]** regresar al menú principal.

#### **8.2.4 Target Superheat (Recalentamiento objetivo)**

Esta función permite conectar los analizadores de refrigeración **testo 550s** y **testo 557s** con dos Smart Probes **testo 605i** adicionales para calcular el recalentamiento objetivo. Esta aplicación solo puede utilizarse en sistemas de climatización / bombas de calor con válvula de expansión. Los dos Smart Probes **testo 605i** conectados calculan los valores **ODDB** y **RAWB**. El valor del recalentamiento objetivo aparece como resultado en la pantalla.

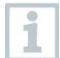

Para ejecutar la medición se usa el

- **testo 115i** (termómetro de pinza) o
- sondas con cable
- **testo 605i**

Opcionalmente se pueden configurar los valores manualmente.

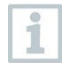

ĭ

Antes de cada medición comprobar si las mangueras para refrigerantes están intactas.

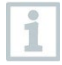

Antes de cada medición poner en cero los sensores de presión.

- El instrumento está encendido y el menú de medición se visualiza.
- Todas las conexiones tienen que estar sin presión (presión ambiente).
- **Bluetooth**® está activado.
- **1** Presionar **[Menu/Enter]**.
- **2** Con **[▲] / [▼]** seleccionar **Measuring Mode** y confirmar con **[Menu/Enter]**.

**-** El menú **Measuring Mode** se visualiza.

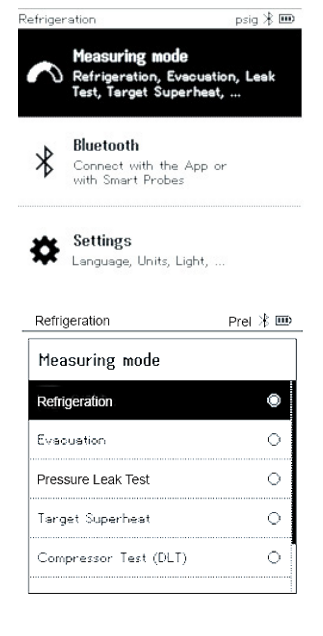

- **3** Con **[▲] / [▼]** seleccionar **Target Superheat (recalentamiento objetivo)** y confirmar con **[Menu/Enter]**.
- **-** El menú **Configure Target Superheat (Configurar recalentamiento objetivo)** se visualiza.

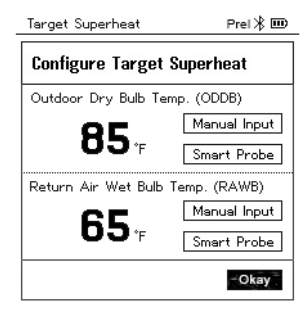

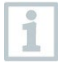

Los valores pueden configurarse manualmente mediante **Manual Input** (**Introducción manual**) o registrarse con el **testo 605i** a través del **Smart Probe**. Al seleccionarse **Smart Probe** se muestran los **testo 605i** disponibles para la conexión.

- **4** Adaptar los valores para **Outdoor Dry Bulb Temp.** (**Temperatura externa**)
- **4.1** Presionar la tecla **[▲]** y en el campo **Outdoor Dry Bulb Temp.** (**Temperatura externa**) seleccionar **Manual Input** (**Introducción manual**).
- **4.2** Confirmar con **[Menu/Enter]**.
	- **-** El campo está activado.
- **4.3** Ajustar el valor con **[▲] / [▼]**.
- **4.4** Confirmar con **[Menu/Enter]**.
	- **5** Adaptar el valor **Temperatura de bulbo húmedo**.
- **5.1** Presionar la tecla **[▲] / [▼]** y en el campo **Return Air Wet Bulb Temp.** (**Temperatura de bulbo húmedo**) seleccionar **Manual Input** (**Introducción manual**).

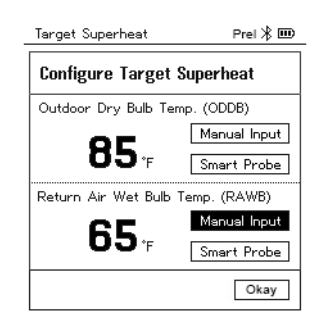

**5.2** Confirmar con **[Menu/Enter]**.

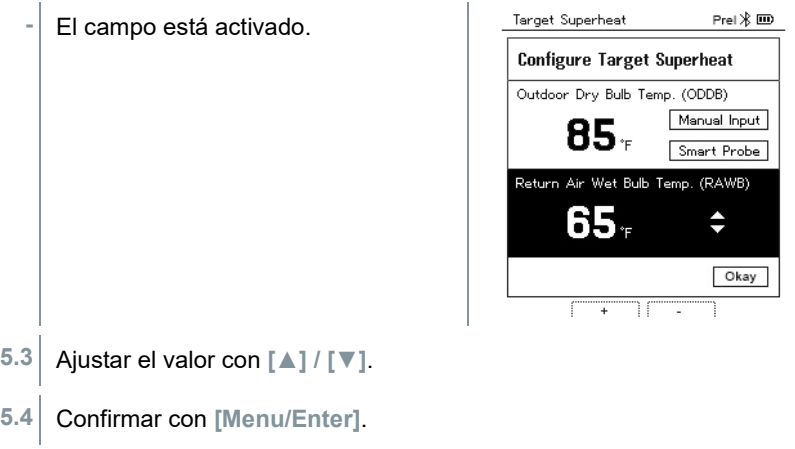

- **6** Confirmar las entradas de los pasos 4 y 5: Con **[▼]** seleccionar **Okay** (**OK**) y confirmar con **[Menu/Enter]**.
- **-** El menú de medición **Target Superheat** (**Recalentamiento objetivo**) se visualiza.

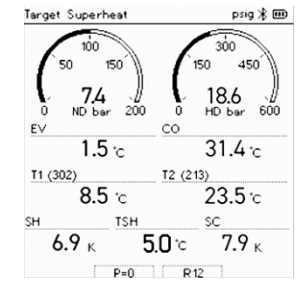

- **7** Conectar las mangueras para refrigerantes.
- **7.1** Cerrar los reguladores de válvula.
- **7.2** Conectar al instrumento de medición las mangueras para refrigerantes para el lado de baja presión (azul) y el lado de alta presión (rojo).
- **7.3** Conectar las mangueras para refrigerantes a la instalación.
	- **8** Conectar el **testo 115i**/las sondas con cable.
	- **9** Ajustar el refrigerante.
- **9.1** Presionar la tecla [▼] (Rxx) (número del refrigerante según ISO 817).

**-** El menú de refrigerantes se abre y el refrigerante actual está marcado.

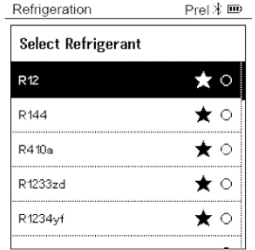

**9.2** Ajustar el refrigerante: Con **[▲]** o **[▼]** seleccionar el refrigerante y confirmar con **[Menu/Enter]**.

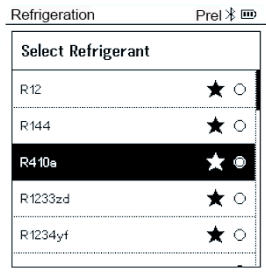

- **-** El refrigerante ajustado recientemente se visualiza en el menú de medición.
- **10** Presionar la tecla **[▲] (P=O)** 2 seg. para poner a cero.
	- Se ejecuta la puesta a cero.
- **11** Aplicar presión al instrumento de medición.
	- **-** La medición se inicia automáticamente.
	- $-$  Se muestran los resultados de medición:
		- Presión alta y baja
		- Temperatura de condensación y temperatura de evaporación
		- Temperatura del conducto de aspiración y del conducto de líquido
		- Recalentamiento y subenfriamiento
		- Recalentamiento TSH

#### **8.2.5 Compressor Test (DLT) (Test de compresor (T3)**

Para este modo se usan 3 sondas de temperatura. Además de los sensores de temperatura convencionales para recalentamiento y subenfriamiento se debe conectar una sonda de temperatura adicional vía Bluetooth.

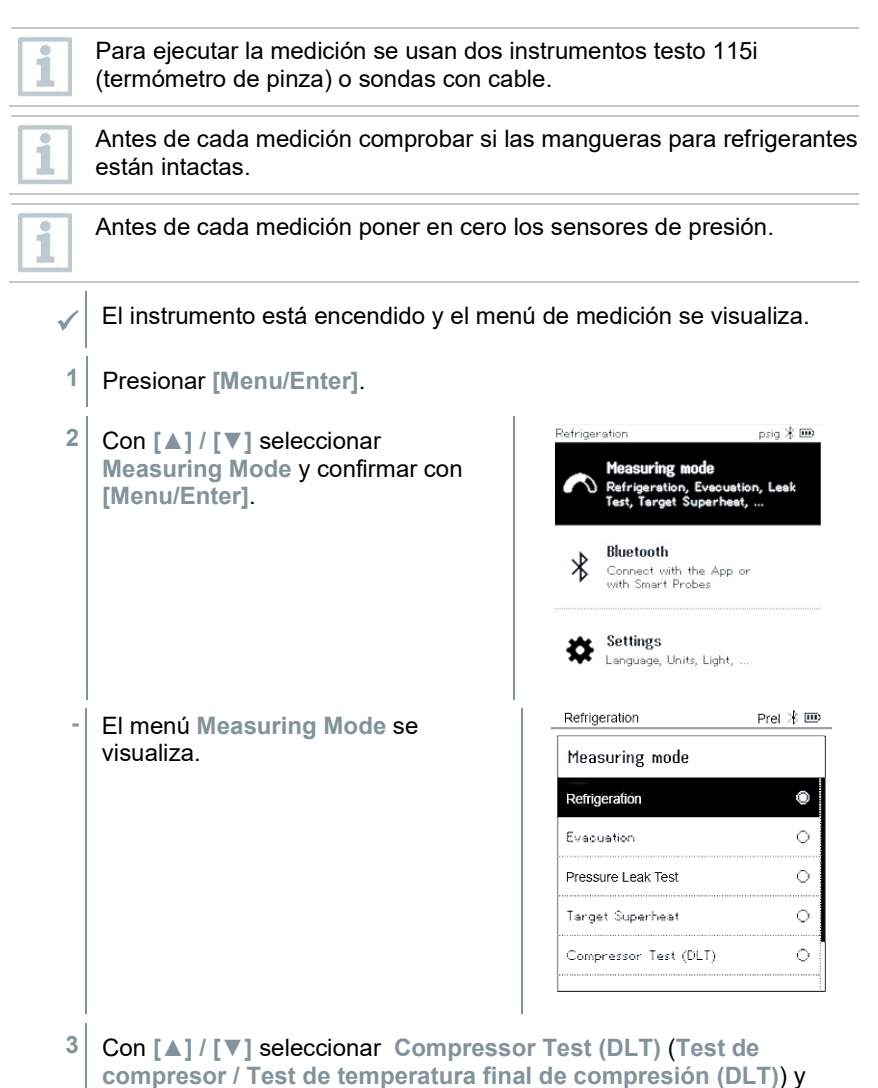

confirmar con **[Menu/Enter]**.

 El menú de medición se visualiza. La temperatura DLT se visualiza en

la pantalla.

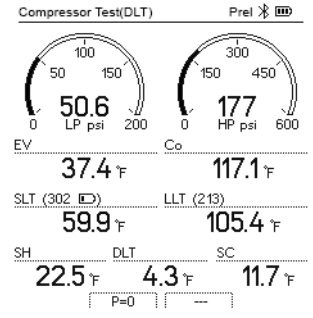

- **4** Conectar las mangueras para refrigerantes.
- **4.1** Cerrar los reguladores de válvula.
- **4.2** Conectar al instrumento de medición las mangueras para refrigerantes para el lado de baja presión (azul) y el lado de alta presión (rojo).
- **4.3** Conectar las mangueras para refrigerantes a la instalación.
	- **5** Conectar 2 **testo 115i** o 2 sondas con cable y la tercera sonda de temperatura en la salida del compresor.
	- **6** Ajustar el refrigerante.
- **6.1** Presionar la tecla [▼] (Rxx) (número del refrigerante según ISO 817).
	- **-** El menú de refrigerantes se abre y el refrigerante actual está marcado.

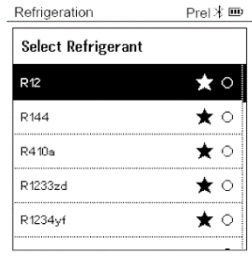

**6.2** Ajustar el refrigerante: Con **[▲]** o **[▼]** seleccionar refrigerante y confirmar con **[Menu/Enter]**.

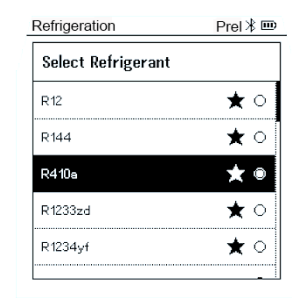

- **-** El refrigerante ajustado recientemente se visualiza en el menú de medición.
- **7** Presionar la tecla **[▲] (P=O)** 2 seg. para poner a cero.
- **-** Se ejecuta la puesta a cero.
- 8 Aplicar presión al instrumento de medición.
- **-** La medición se inicia automáticamente.
- **-** Se muestra el resultado de medición.
- **9** Con **[Menu/Enter]** regresar al menú principal.

### **8.2.6 Delta T**

Se mide la temperatura 1 y la temperatura 2. La diferencia se visualiza en la pantalla como temperatura Delta.

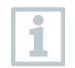

Para ejecutar la medición se usan dos instrumentos **testo 115i** (termómetro de pinza) o sondas con cable.

El instrumento está encendido y el menú de medición se visualiza.

 Se han observado/realizado los pasos descritos en el capítulo **Preparación de la medición**.

- **Los testo 115i** están encendidos.
- **1** Colocar los termómetros **testo 115i** en los puntos de medición.
- **2** Presionar **[Menu/Enter]**.

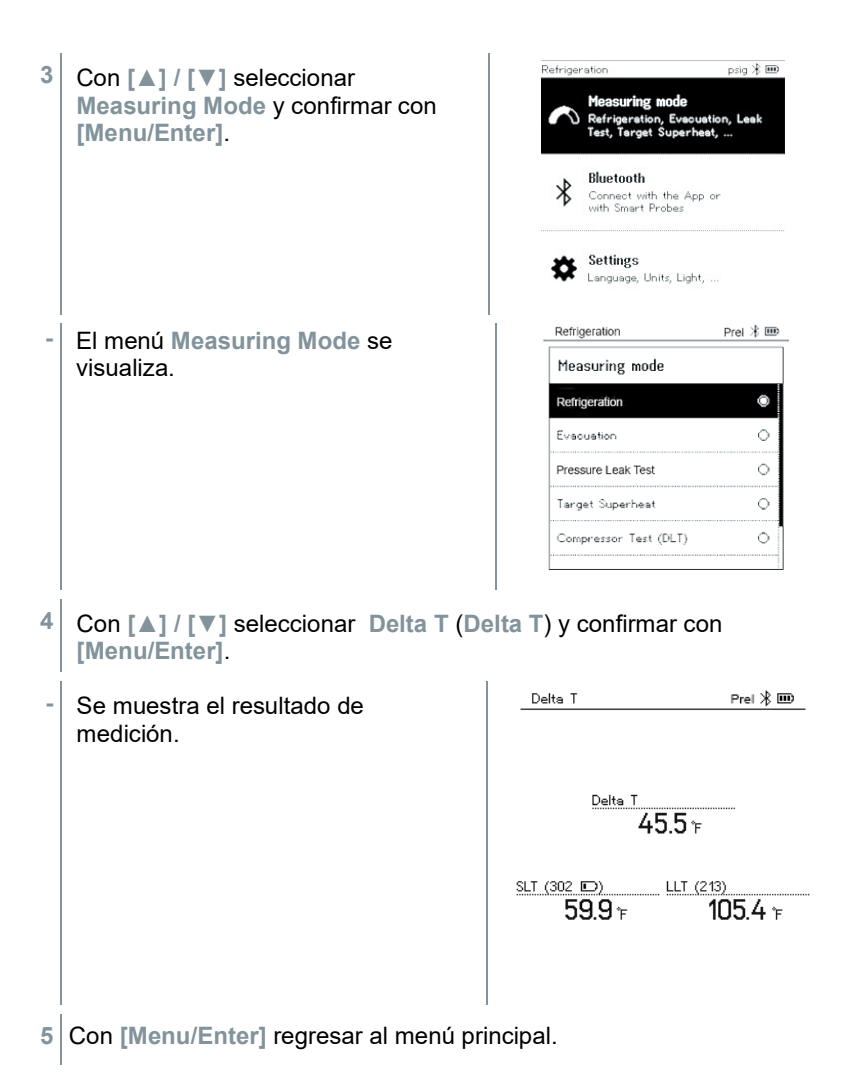

### **8.3 Bluetooth**

Los **testo 550s** / **testo 557s** tienen la posibilidad de establecer una conexión por Bluetooth® con las sondas inalámbricas y simultáneamente una conexión con la App testo Smart.

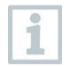

Si se utiliza el **testo 550s** o el **testo 557s** con Smart Probes, es necesario alejarlos entre sí 20 cm como mínimo.

#### **8.3.1 Sondas compatibles con el instrumento**

#### **Smart Probes**

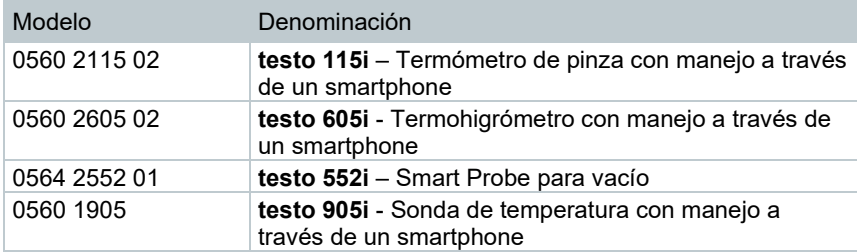

#### **Sonda NTC**

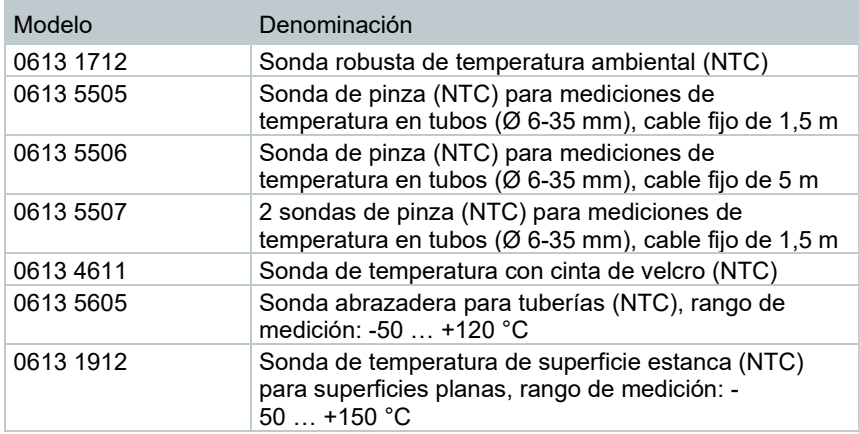

#### **8.3.2 Establecer la conexión**

Para establecer una conexión a través de Bluetooth® se requiere una tablet o un smartphone que tenga instalada la App testo Smart.

Encontrará esta App en la AppStore para los dispositivos iOS o en Play Store para los dispositivos Android. Compatibilidad:

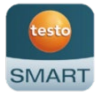

Requiere iOS 12.0 o superior / Android 6.0 o superior, requiere Bluetooth® 4.0.

Luego de establecer exitosamente la conexión entre la App y el analizador de refrigeración Testo, la App se encuentra en Second Screen Mode. Esto se representa mediante un marco amarillo en la App.

i

Esto significa que todos los datos de medición del analizador de refrigeración se reflejan en la App. La medición puede controlarse desde los dos instrumentos. Las siguientes acciones son posibles:

- Iniciar medición
- Parar medición
- Restablecer medición
- Cambiar vista medición
- Seleccionar refrigerante

#### **8.3.3 Encender/apagar**

El instrumento está encendido y el menú de medición se visualiza.

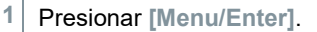

- **2** Con **[▲] / [▼]** seleccionar **Bluetooth**: y confirmar con **[Menu/Enter]**.
- **-** El menú **Bluetooth** se abre.

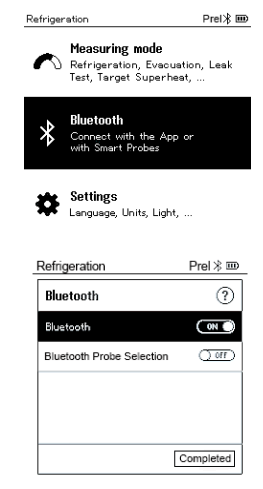

#### **8.3.3.1 Encender**

- $\leq$   $\parallel$  El menú Bluetooth está seleccionado.
	- **1 [Menu/Enter]**
	- **-** En el símbolo de interruptor se visualiza $\blacksquare$ .

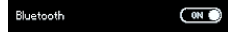

**2** Activar Bluetooth®: Con **[▼]** activar el botón **[Completed]** (**Completado**) y confirmar con **[Menu/Enter]**.

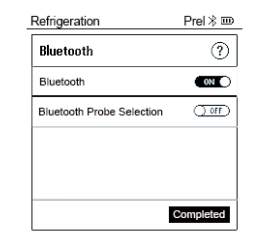

- **-** El símbolo de Bluetooth® aparece en la pantalla cuando Bluetooth está activado.
- **-** Bluetooth® busca y se conecta automáticamente con las sondas disponibles.
- **-** Después de abrir la APP, el instrumento se conecta automáticamente si se encuentra dentro del alcance correspondiente. No es necesario conectar antes el instrumento con el smartphone / la tablet mediante la configuración.

#### **8.3.3.2 Apagar**

- El menú Bluetooth® está activado.
- **1 [Menu/Enter]**
- **-** En el símbolo de interruptor se visualiza <del>Q®</del>
- **3** Desactivar Bluetooth®: Con **[▼]** activar el botón **[Completed]** (**Completado**) y confirmar con **[Menu/Enter]**.

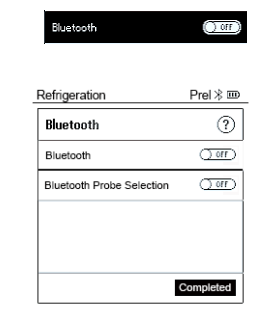

**-** Si en la pantalla no aparece el símbolo de Bluetooth®, Bluetooth® está desactivado.

#### **8.3.3.3 Selección manual de sondas**

Este menú aparecerá antes de una medición si está activado.

 El menú Bluetooth® está activado (en el símbolo de interruptor se visualiza  $\blacksquare$ ).
**1** Con **[▼]** seleccionar **Manual Probe Selection (Selección manual de sondas)**.

Activar función: Con **[Menu/Enter]** poner el interruptor en **[ON]**.

Antes de ejecutar una medición aparece una ventana de información con las sondas disponibles. La indicación debe confirmarse con **[Menu/Enter]/[Okay]**.

Desactivar función: Con **[Menu/Enter]** poner el interruptor en **[OFF]**.

Si los ajustes avanzados de Bluetooth® están desactivados, el instrumento se conecta automáticamente con el Smart Probe adecuado.

**2** Con **[▼]** pulsar el botón **Completed]** (**Completado**) y confirmar con **[Menu/Enter]**.

En el menú **Bluetooth®** encontrará más información.

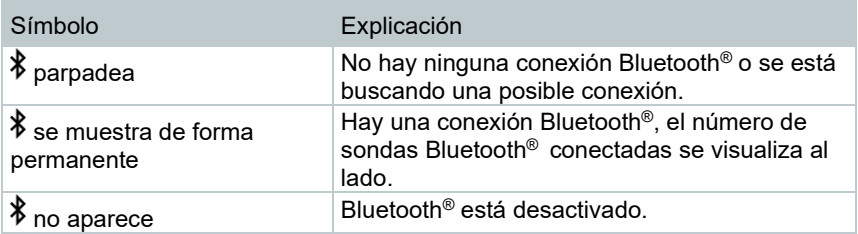

# **8.4 Ajustes**

El instrumento está encendido y el menú de medición se visualiza.

**1** Presionar **[Menu/Enter]**.

**2** Seleccionar **Settings [Ajustes]**: **[▼]** y confirmar con **[Menu/Enter]**.

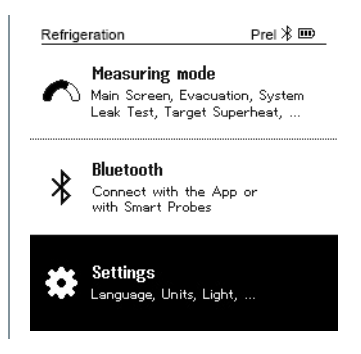

#### **-** El menú **Settings [Ajustes]** se visualiza. Ajustes disponibles:

- **Backlight Duration (Retroiluminación)**
- **Backlight brightness (Brillo de la pantalla)**
- **Auto Off (Auto Off)**
- **Auto Tfac (Temperature compensation factor) (Factor de la compensación de temperatura)**
- **Units (Unidades)**
- **Language (Idioma)**
- **Setup Wizard (Asistente de configuración)**
- **Restore factory settings (Restablecer los ajustes de fábrica)**
- **Instrument information (Información del instrumento)**

#### **8.4.1 Backlight Duration (Duración de la retroiluminación)**

Ajustar la duración de la retroiluminación de la pantalla.

- El menú **Settings [Ajustes]** está activado.
- **1** Con **[▲] / [▼]** seleccionar **Backlight duration (retroiluminación)** y confirmar con **[Menu/Enter]**.

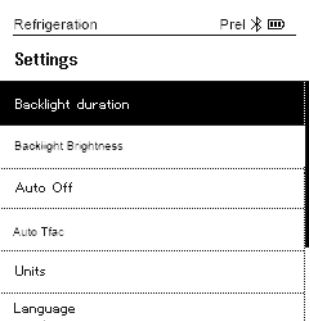

Las propiedades del menú se visualizan.

**2** Con **[▲] / [▼]** seleccionar la duración de la iluminación y confirmar con **[Menu/Enter]**.

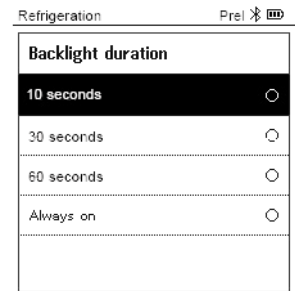

**3** Pulsar **[ESC]**: 1 vez Vista Menú principal, 2 veces Vista Menú de medición.

### **8.4.2 Backlight brightness (Brillo de la pantalla)**

Ajustar el brillo de la pantalla.

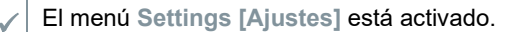

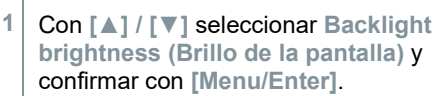

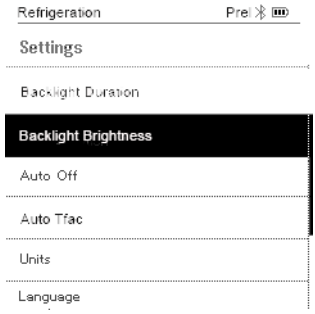

- Las propiedades del menú se visualizan.
- **2** Con **[▲] / [▼]** seleccionar el valor de brillo (25%, 50%, 75%, 100%) y confirmar con **[Menu/Enter]**.

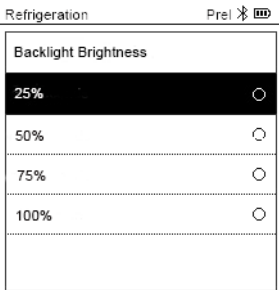

**3** Pulsar **[ESC]**: 1 vez Vista Menú principal, 2 veces Vista Menú de medición.

### **8.4.3 Auto Off (Auto Off)**

Usted mismo puede gestionar el consumo de energía de su instrumento.

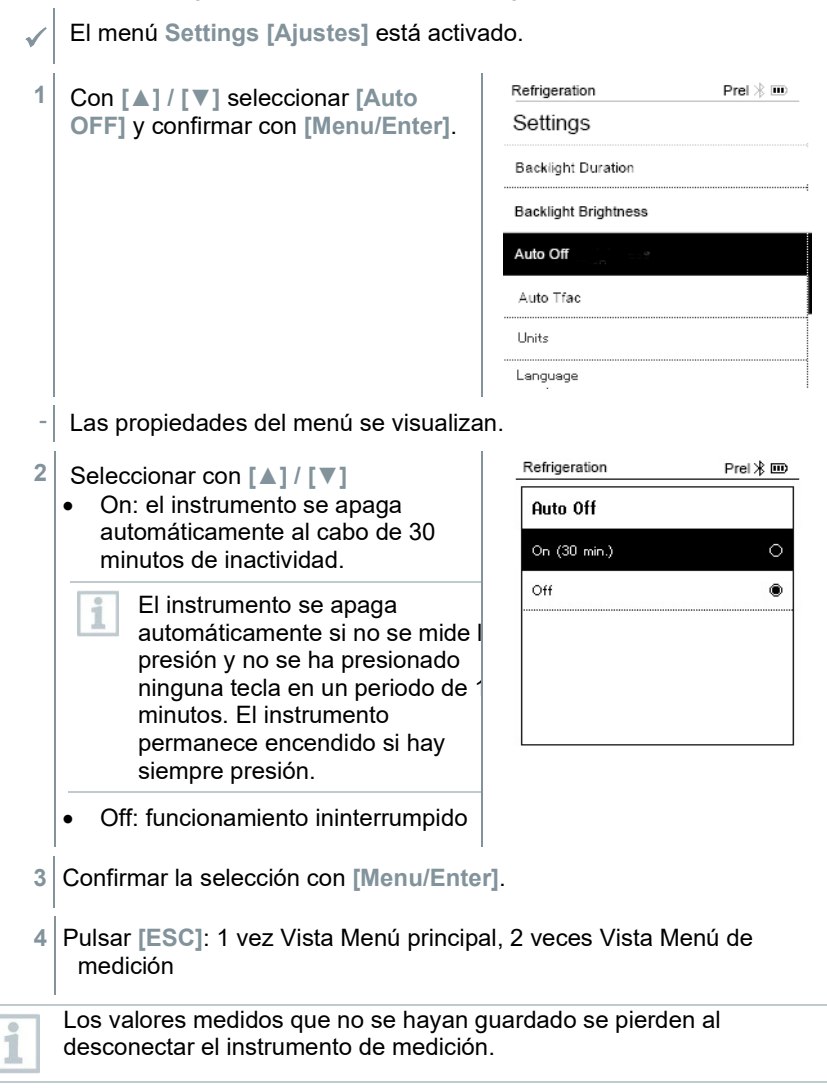

#### **8.4.4 Auto Tfac (Temperature compensation factor)/(Factor de la compensación de temperatura)**

A fin de reducir el error de medición en el campo principal de aplicación, el analizador tiene configurado un factor de compensación superficial. Éste reduce el error de medición cuando se utilizan sondas de temperatura de superficie.

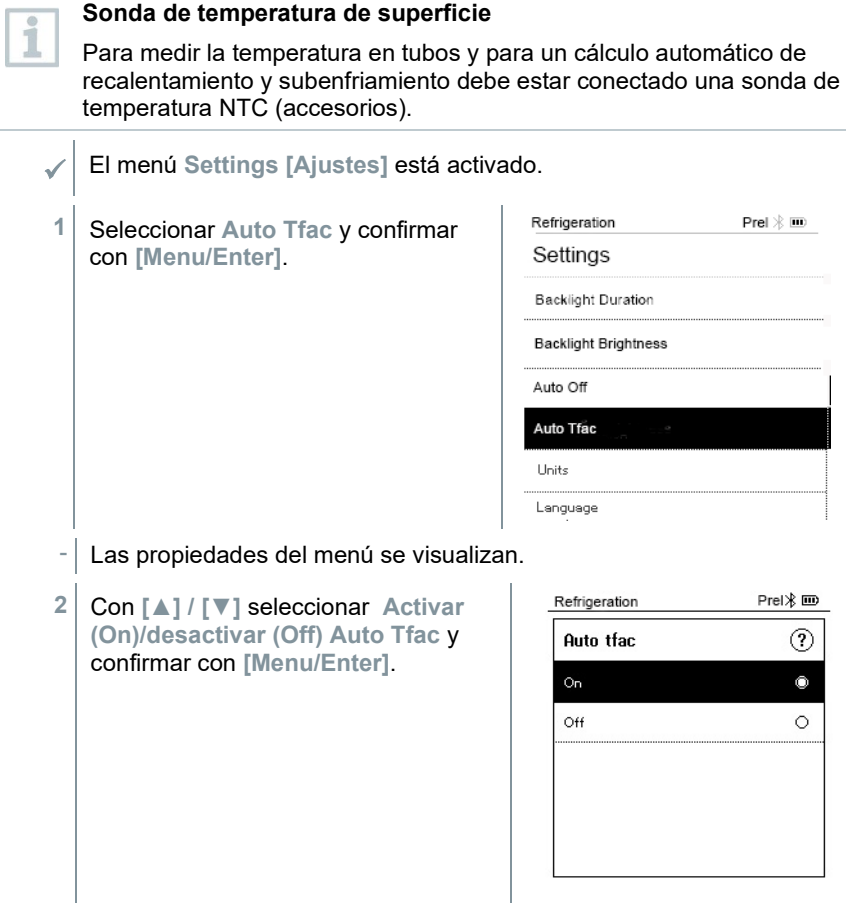

Con **[▲] / [▼]** es posible seleccionar el símbolo de pregunta y abrirse con **[Menu/Enter]**. Aquí encontrará más información sobre la compensación de temperatura.

Ť

**3** Pulsar **[ESC]**: 1 vez Vista Menú principal, 2 veces Vista Menú de medición

### **8.4.5 Units (Unidades)**

El menú **Settings (Ajustes)** está activado.

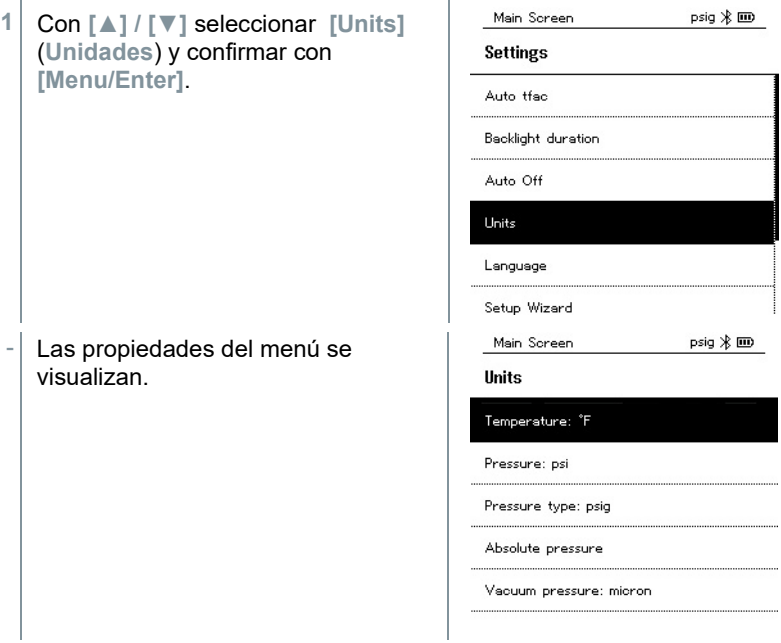

#### **Unidades configurables**

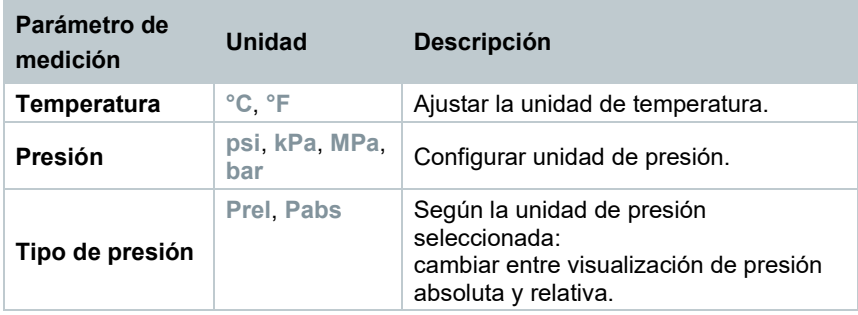

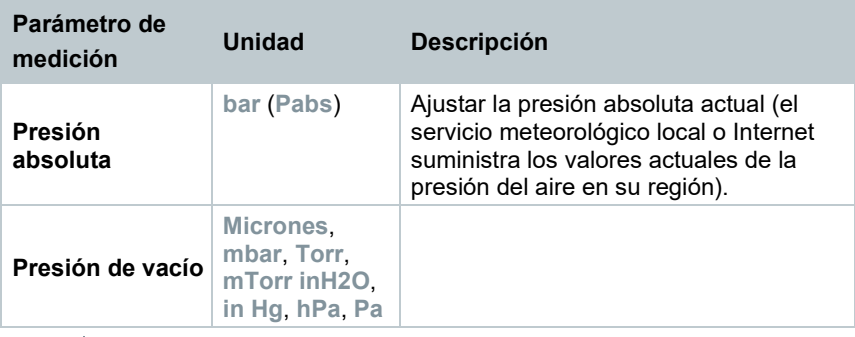

**3** Pulsar **[ESC]**: 1 vez Menú **Units** (**Unidades**), 2 veces Vista Menú principal, 3 veces Vista Menú de medición.

### **8.4.6 Language (Idioma)**

El menú **Settings [Ajustes]** está activado.

**1** Con **[▲] / [▼]** seleccionar **[Language]** y confirmar con **[Menu/Enter]**.

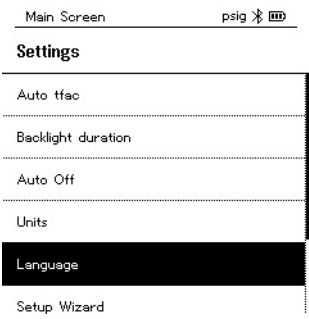

- Las propiedades del menú se visualizan.
- **2** Seleccionar idioma: **[▲] / [▼]** y confirmar con **[Menu/Enter]**.

Al seleccionar el idioma se activa el ajuste previo adecuado de las unidades de medida.

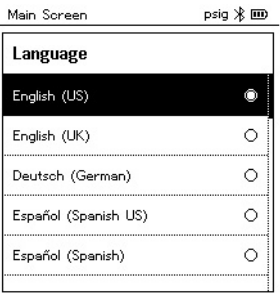

**3** Pulsar **[ESC]**: 1 vez Menú **Units** (**Unidades**), 2 x Vista Menú principal, 3 veces Vista Menú de medición.

### **8.4.7 Setup Wizard (Asistente de configuración)**

El menú **Settings [Ajustes]** está activado.

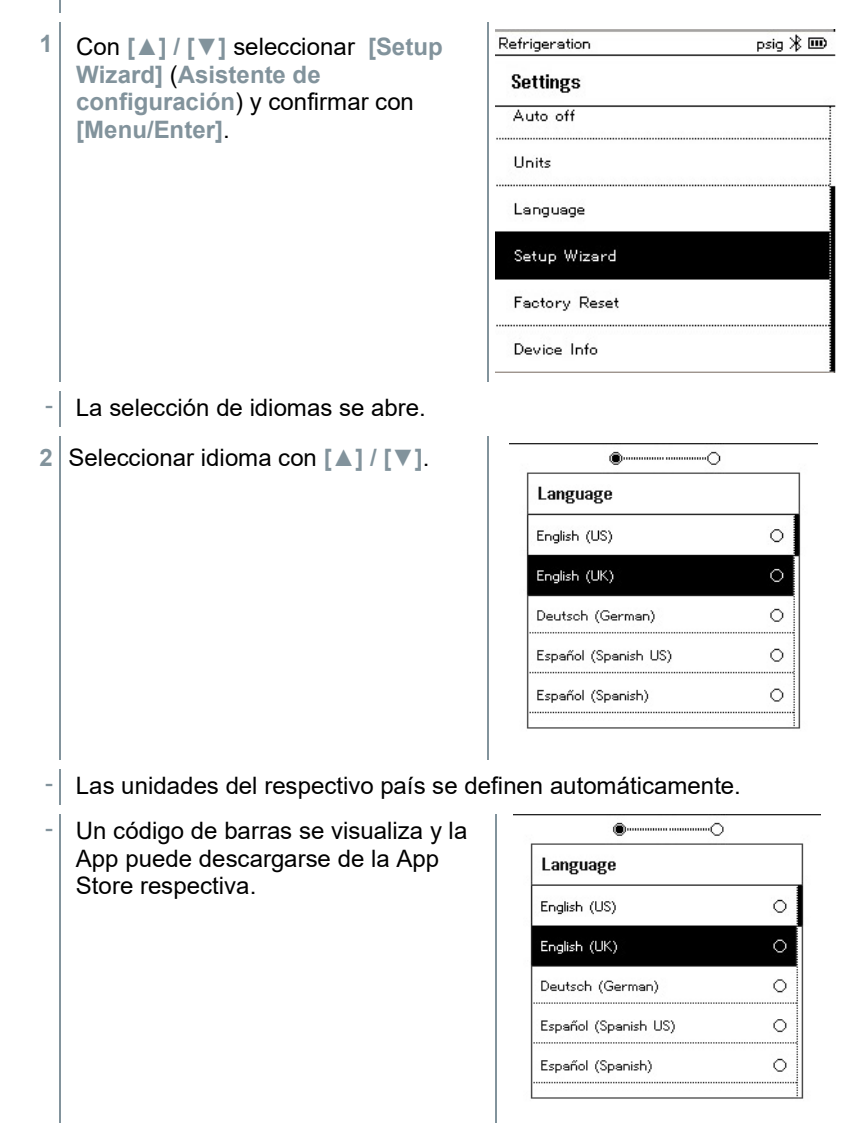

#### **8.4.8 Restore factory settings (Restablecer los ajustes de fábrica)**

El instrumento vuelve a su estado original con los ajustes de fábrica.

- El menú **Settings [Ajustes]** está activado.
- Main Screen  $psig \nless \mathbf{m}$ **1** Con **[▲] / [▼]** seleccionar **[Factory Reset]** (**Restablecer los ajustes de Settings fábrica**) y confirmar con Auto off **[Menu/Enter]**. **Units** Language Setup Wizard Factory Reset Device Info Las propiedades del menú se visualizan. Main Screen psig  $\frac{1}{2}$  IIII **2** Iniciar **[Factory Reset]** (**Restablecer los ajustes de Factory Reset fábrica**): Con **[▲] / [▼]** seleccionar In order to do a full reset of your **[Do a factory reset]** y confirmar device you can perform a factory reset. All the settings will be set con **[Menu/ESC]**. back to the original configuration. Con **[Back]** es posible finalizar el proceso. Do a factory reset Back - Se ejecuta **[Factory Reset]** (**Restablecer los ajustes de fábrica**).  $V12$
- **3** Véase **Setup Wizard (Asistente de instalación)**.

#### **8.4.9 Device Info (Información del instrumento)**

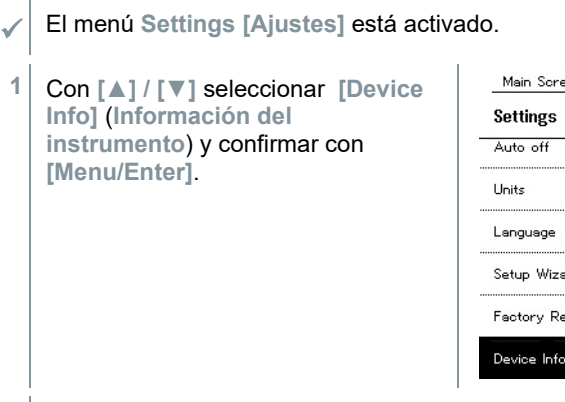

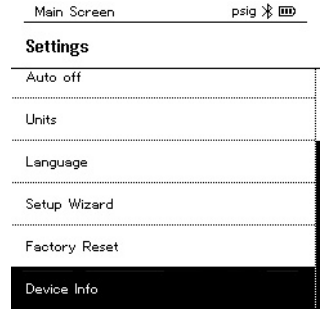

- El menú **Versions Info** se visualiza.

La siguiente información se visualiza:

- Número de serie
- Versión de firmware
- Versión de refrigerante
- Versión BLE (Bluetooth Low Energy)
- **2** Pulsar **[ESC]**: 1 vez Menú **Units** (**Unidades**), 2 x Vista Menú principal, 3 veces Vista Menú de medición.

# **App Smart**

### **9.1 App – Interfaz de usuario**

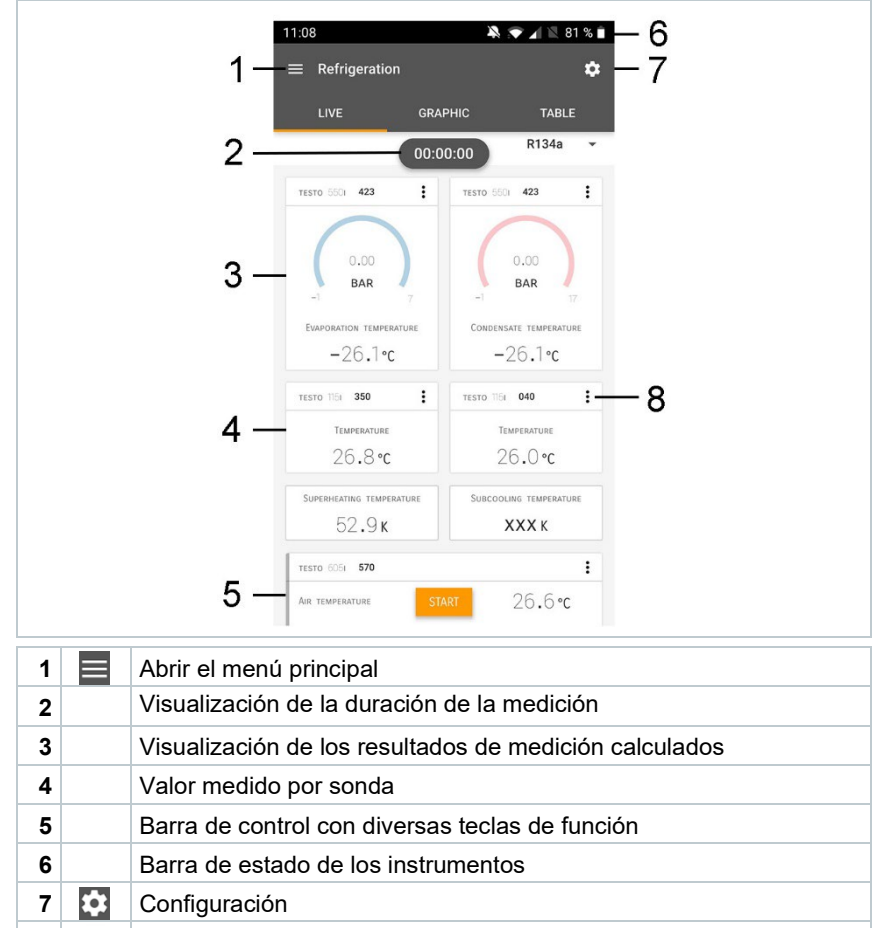

**8**  $\frac{1}{2}$  Editar la visualización de los valores medidos

#### Otros símbolos en la interfaz de usuario (sin numeración)

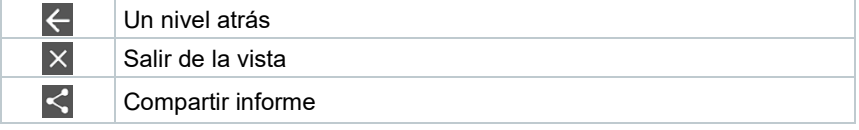

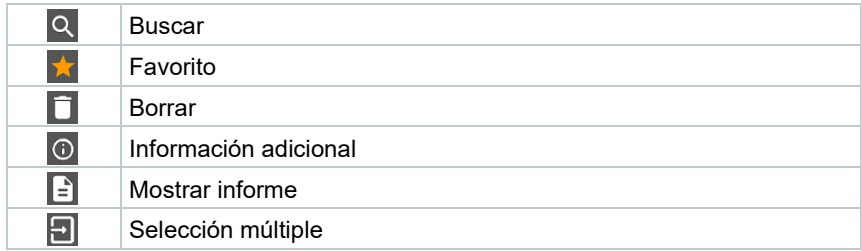

# **9.2 Menú principal**

Al **Menú principal** se llega a través del símbolo en la parte superior izquierda. Para salir del menú principal, seleccione un menú o haga clic con el botón derecho en los menús guiados. Luego se visualiza la última pantalla mostrada.

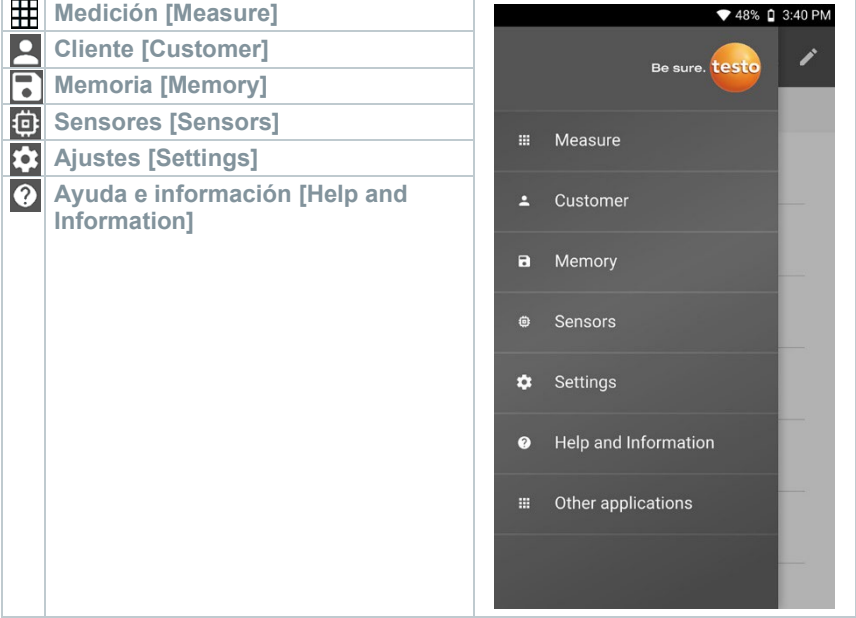

#### Símbolos adicionales:

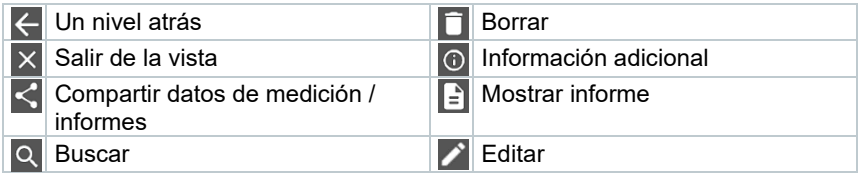

Favorito

# **9.3 Menú de medición**

El testo 550s / testo 557s tiene programas de medición integrados. Estos le permiten al usuario realizar una configuración cómoda y ejecutar tareas de medición específicas.

El testo 550s / testo 557s ofrece los siguientes **Menús de medición**:

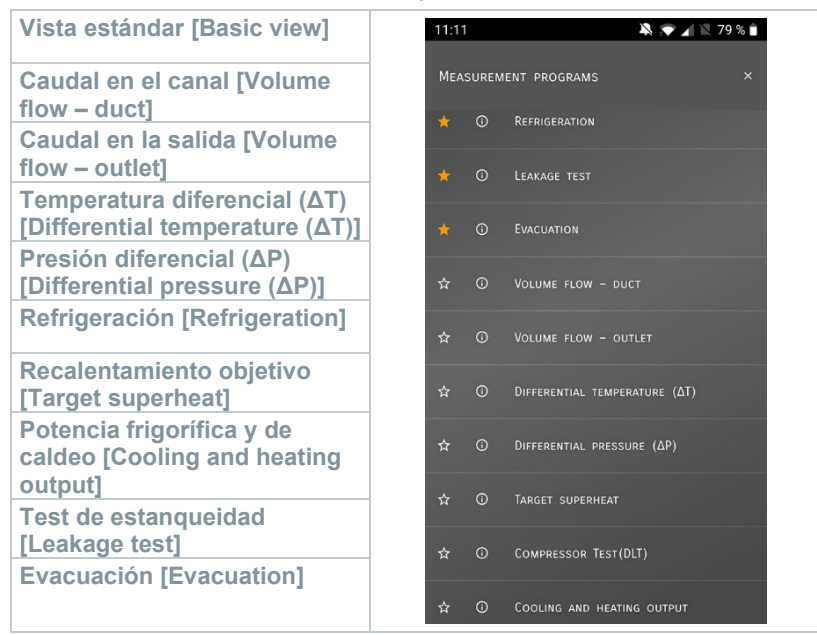

#### **9.3.1 Vista estándar**

En el menú de aplicación **Vista estándar** es posible leer, grabar y guardar los valores medidos actuales. La vista estándar es apta especialmente para una medición rápida y sin complicaciones sin prescripciones específicas de una medición normalizada.

Todas las sondas Bluetooth® compatibles con la App testo Smart se visualizan en la **Vista estándar**.

En todos los menús de aplicación, excepto la medición de caudal, es posible diferenciar durante la medición tres pantallas distintas - live (o también vista estándar), gráfica y tabla.

#### **9.3.1.1 Vista en gráfica**

La vista en gráfica permite visualizar los valores simultáneamente en la evolución temporal para 4 canales como máximo. Todos los parámetros de medición registrados pueden visualizarse en la vista en gráfica seleccionando el canal (hacer clic en uno de los cuatro campos de selección). Luego de haber seleccionado un parámetro de medición, el valor se actualiza automáticamente.

Mediante la función táctil Zoom se pueden ver en detalle las diferentes partes de la gráfica y representar la evolución temporal de forma compacta.

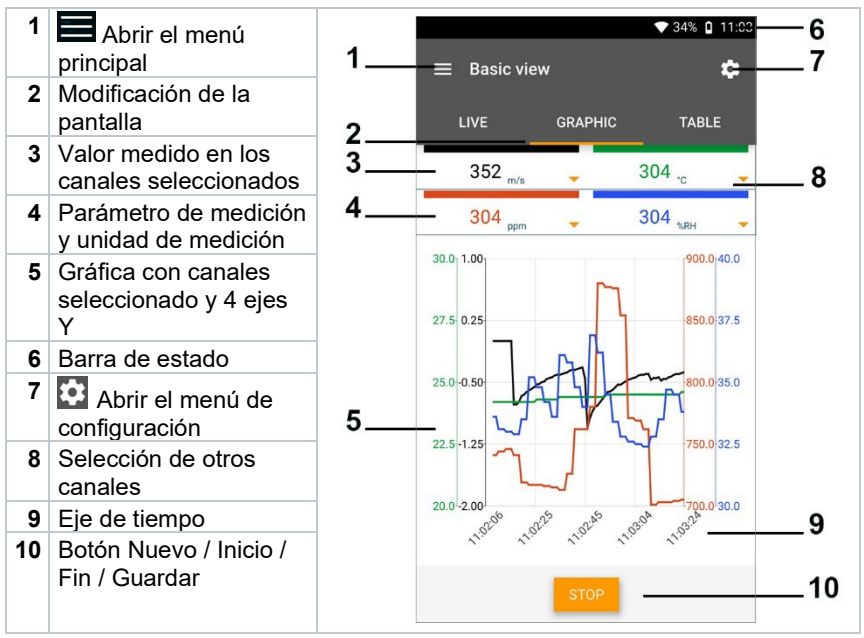

#### **9.3.1.2 Vista en tabla**

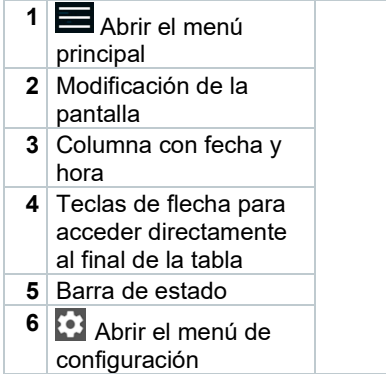

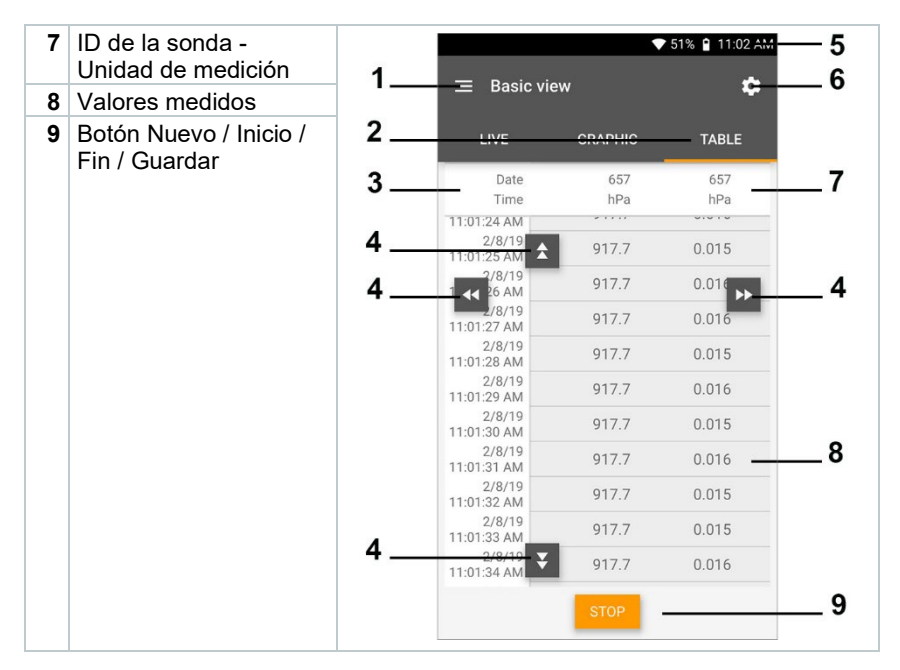

### **9.3.2 Refrigeración**

La aplicación **Refrigeration [Refrigeración]** se utiliza para calcular los siguientes valores medidos del sistema:

- Lado de baja presión: Presión de evaporación, temperatura de evaporación del refrigerante to/Ev (T evapor.)
- Presión de evaporación: Temperatura medida toh/T1
- Presión de evaporación: Recalentamiento Δtoh/SH
- Lado de alta presión: Presión de condensación, temperatura de condensación del refrigerante tc/Co (T condensac.)
- Presión de condensación: Temperatura medida tcu/T2
- Presión de condensación: Subenfriamiento Δtcu/SC

ĺ

Para ejecutar la medición se usa el testo 115i (termómetro de pinza).

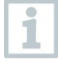

Para medir la temperatura en tubos y para un cálculo automático de recalentamiento y subenfriamiento debe estar conectado una sonda de temperatura NTC (accesorios). Estos pueden ser Testo Smart Probes (p. ej. testo 115i).

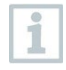

ĺ

Antes de cada medición comprobar si las mangueras para refrigerantes están intactas.

Antes de cada medición poner en cero los sensores de presión. Todas las conexiones tienen que estar sin presión (presión ambiente). Presionar la tecla **[▲] (P=O)** 2 seg. para poner a cero.

- **1** Hacer clic en **Medir**.
- **2** Hacer clic en **Refrigeración**.
- El menú de medición Refrigeración se abre.
- $3$  Pulsar  $3$
- **El menú de configuración se abre.**
- 4 Realizar los ajustes necesarios.

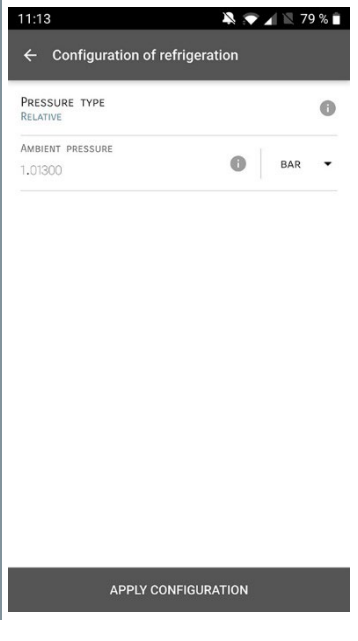

**5** Hacer clic en **Aplicar configuración [Apply Configuration]**.

**6** Ajustar el refrigerante.

Aquí tiene la posibilidad de ajustar los refrigerantes favoritos en la App. Estos aparecen respectivamente al principio de la lista de refrigerantes. Para ello es necesario hacer clic sobre la estrella, junto al refrigerante en la lista de refrigerantes (App).

- El refrigerante ajustado recientemente se visualiza en el menú de medición.
- **7** Hacer clic en **Inicio [Start]**.
- La medición inicia.

i

i

Los valores medidos actualmente se visualizan.

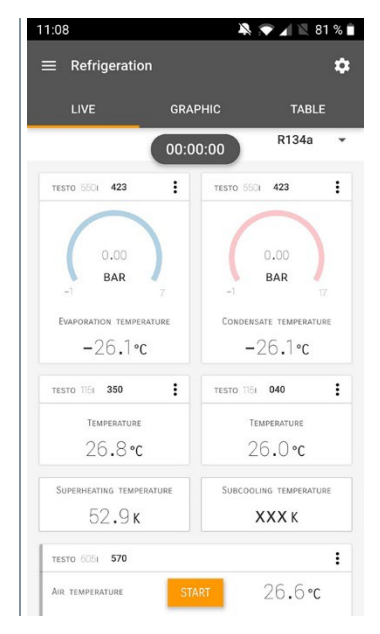

Los valores medidos pueden guardarse o se puede iniciar una medición nueva.

En el caso de refrigerantes zeotropos, la temperatura de evaporación to/Ev se indica después de completarse la evaporación, y la temperatura de condensación tc/Co después de completarse la condensación.

La temperatura medida tiene que asociarse al lado de recalentamiento o subenfriamiento ( $t_{\text{oh}} \leftarrow \geq t_{\text{cu}}$ ). Dependiendo de esta asociación se mostrará t<sub>oh</sub>/T1 o bien Δt<sub>oh</sub>/SH o bien t<sub>cu</sub>/T2 o Δt<sub>cu</sub>/SC según la visualización seleccionada.

i

El valor medido y la iluminación de pantalla parpadean:

- 1 bar/14,5 psi por debajo de la presión crítica del refrigerante
- al sobrepasar la presión máx. admisible de 60 bar/870 psi.

### **9.3.3 Recalentamiento objetivo**

Esta función le permite al analizador de refrigeración testo 550s / testo 557s calcular el recalentamiento objetivo en combinación con la App y los Smart Probes adicionales 605i. Esta aplicación solo puede utilizarse en sistemas de climatización / bombas de calor con válvula de expansión. Los dos Smart Probes testo 605i conectados calculan los valores ODDB y RAWB. El valor del recalentamiento objetivo aparece como resultado en la App.

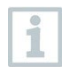

- Para ejecutar la medición se usa el
- testo 115i (termómetro de pinza)
- testo 605i

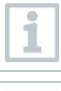

Antes de cada medición comprobar si las mangueras para refrigerantes están intactas.

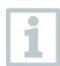

Antes de cada medición poner en cero los sensores de presión.

- **1** Hacer clic en **Medir**.
- **2** Hacer clic en **Recalentamiento objetivo**.
- El menú de medición Recalentamiento objetivo se abre.
- $3|_{\text{Pulsar}}$   $\Omega$
- El menú de configuración se abre.
- **4** Realizar los ajustes necesarios. 11:15  $\blacksquare$  78% ← Configuration of target superheat OUTDOOR DRY BULB TEMPERATURE (ODDB) MANUAL INPUT TESTO 6051 83011570 RETURN AIR WET BULB TEMPERATURE (RAWB) MANUAL INPUT TESTO 6051 83011570 PRESSURE TYPE  $\ddot{\bullet}$ RELATIVE AMBIENT PRESSURE  $\bullet$ BAR  $\cdot$ 1,01300 APPLY CONFIGURATION
- **5** Hacer clic en **Aplicar configuración [Apply Configuration]**.

**6** Ajustar el refrigerante.

11:16  $\blacksquare$  $\equiv$  Target superheat  $\mathbf{\hat{a}}$ LIVE **GRAPHIC** TABLE 00:00:00 **R410A**  $\overline{\phantom{a}}$ TESTO 5501 423  $\vdots$ TESTO 5501 423  $\colon$  $0.00$  $0.00$ BAR BAR EVAPORATION TEMPERATURE CONDENSATE TEMPERATURE  $-51.4$  °C  $-51.5$  °C **TESTO 115** 350  $\ddot{\mathbf{r}}$ **TESTO TISE 040**  $\colon$ TEMPERATURE TEMPERATURE  $27.9$  °C  $28.1$ °C SUPERHEATING TEMPERATURE SUBCOOLING TEMPERATURE  $79.2k$ **XXXK** TARGET SUPERHEAT  $\kappa$ 

- El refrigerante ajustado recientemente se visualiza en el menú de medición.
- **7** Hacer clic en **Inicio [Start]**.
- La medición inicia.
- Los valores medidos actualmente se visualizan.
- $\blacktriangleright$  Los valores medidos pueden guardarse o se puede iniciar una medición nueva.

#### **9.3.4 Test de estanqueidad**

El test de estanqueidad con compensación de temperatura permite comprobar la estanqueidad de una instalación. Para ello se mide la presión de la instalación y la temperatura ambiental durante un período de tiempo definido.

A tal fin se puede conectar una sonda de temperatura para medir la ĺ temperatura ambiental (recomendación: desactive el factor de compensación superficial y utilice sondas de aire NTC o los Smart Probes de temperatura por Bluetooth®) o el Smart Probe para la medición de la temperatura ambiente. Como resultado se dispone de información sobre la presión diferencial con compensación de temperatura y sobre la temperatura al comienzo/final de la comprobación. Mediante la compensación de temperatura se visualiza la caída de presión real como Delta P. En caso de que no está conectado una sonda de temperatura se puede realizar el test de estanqueidad sin compensación de temperatura.

Las sondas de temperatura de superficie (p. ej. testo 115i) también pueden usarse para el test de estanqueidad con compensación de temperatura, pero no pueden medir la temperatura superficial. En lo posible deben colocarse de modo que se mida la temperatura ambiente.

Para ejecutar la medición se usa el analizador de refrigeración 550i, 550s o 557s.

- **1** Pulsar **Medición [Measure]**.
- **2** Pulsar **Test de estanqueidad [Leakage test]**.
- El menú de medición **Test de estanqueidad [Leakage test]** se abre.

### Pulsar  $3$

- **El menú de configuración se abre.**
- Realizar los ajustes necesarios.

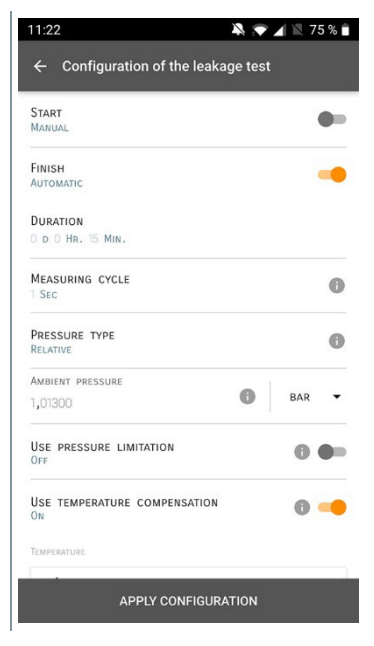

- Hacer clic en **Aplicar configuración [Apply Configuration]**.
- Hacer clic en **Inicio [Start]**.
- La medición inicia.

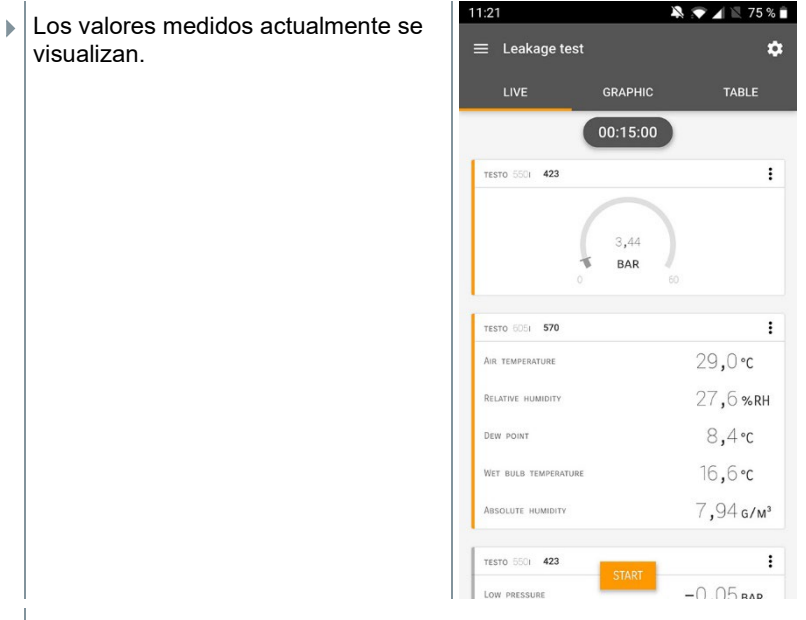

Los valores medidos se guardan. Los valores pueden exportarse o se puede crear un informe.

### **9.3.5 Evacuación**

Con la aplicación Evacuación se pueden eliminar gases extraños y la humedad del circuito de refrigeración.

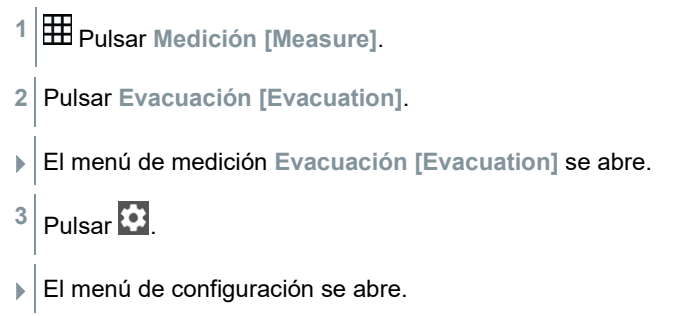

- **4** Realizar los ajustes necesarios. 11:23  $\blacksquare$   $\blacksquare$  74%  $\leftarrow$  Configuration of the evacuation process **START**  $\bullet$ MANUAL FINISH  $\bullet$ MANUAL MEASURING CYCLE  $\bullet$  $\frac{1}{2}$  SEC PRESSURE TYPE ABSOLUTE AMBIENT PRESSURE  $\bullet$  $MBAR$   $\rightarrow$ 1.013.00 AMBIENT TEMPERATURE SELECT PROBE MANUAL INPUT °C  $\ddot{}$  $20,0$ EVACUATION TARGET  $\bullet$  $0<sub>N</sub>$ EVACUATION TARGET  $\bullet$  $MBAR$   $\rightarrow$ 1,500 APPLY CONFIGURATION
- **5** Hacer clic en **Aplicar configuración [Apply Configuration]**.
- **6** Hacer clic en **Inicio [Start]**.
- La medición inicia.

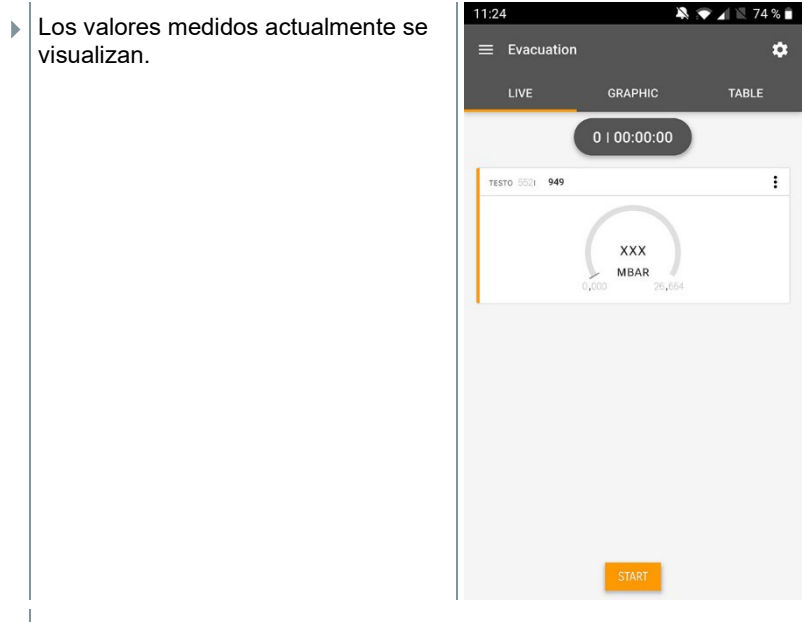

 $\Box$  Los valores medidos pueden guardarse o se puede iniciar una medición nueva.

# **9.4 Cliente**

En el menú **Cliente** se puede crear, editar y borrar toda la información del cliente y los puntos de medición. Los campos de entrada marcados con \* son campos obligatorios. Si no hay información en este campo no es posible guardar los clientes ni los puntos de medición.

#### **9.4.1 Crear y editar cliente**

- 1 Pulsar  $\blacksquare$
- El menú principal se abre
- **2** Pulsar **Cliente [Customer]**.
- El menú Cliente se abre.
- **3** Pulsar **+ Cliente nuevo [+ New Customer]**.
- Ahora es posible crear un cliente nuevo.

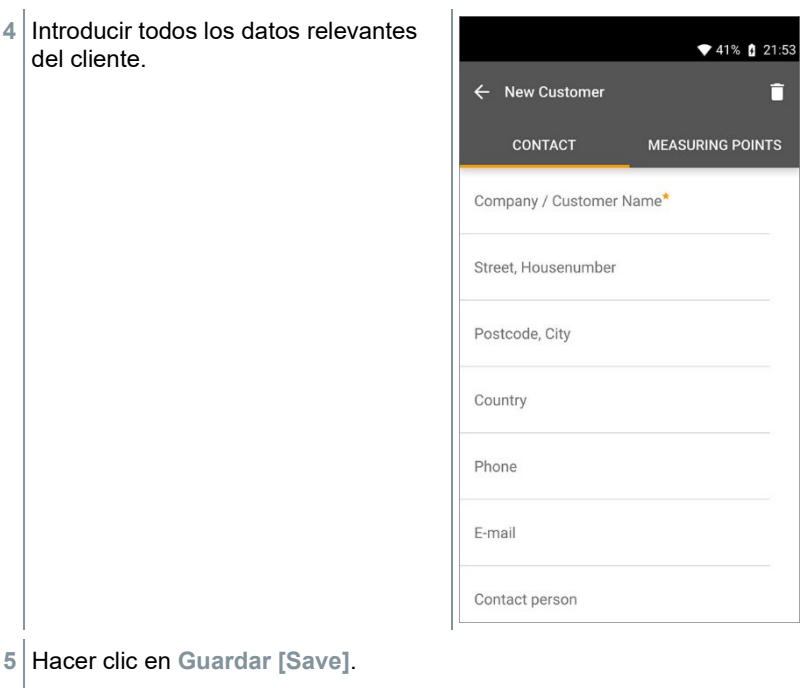

ī.

 $\blacktriangleright$  El cliente nuevo se ha guardado.

### **9.4.2 Creación y edición de puntos de medición**

- $1$  Pulsar  $\blacksquare$ .
- El menú principal se abre
- **2** Pulsar **Cliente [Customer]**.
- **El menú Cliente se abre.**
- **3** Pulsar **+ Cliente nuevo [+ New Customer]**.
- **4** Hacer clic en la ficha derecha **Punto de medición (Measuring Points)**.
- **5** Pulsar **+ Nuevo punto de medición [+ New Measuring Point]**.

Ahora es posible crear un punto de medición nuevo.

**6** Introducir toda la información relevante del punto de medición.

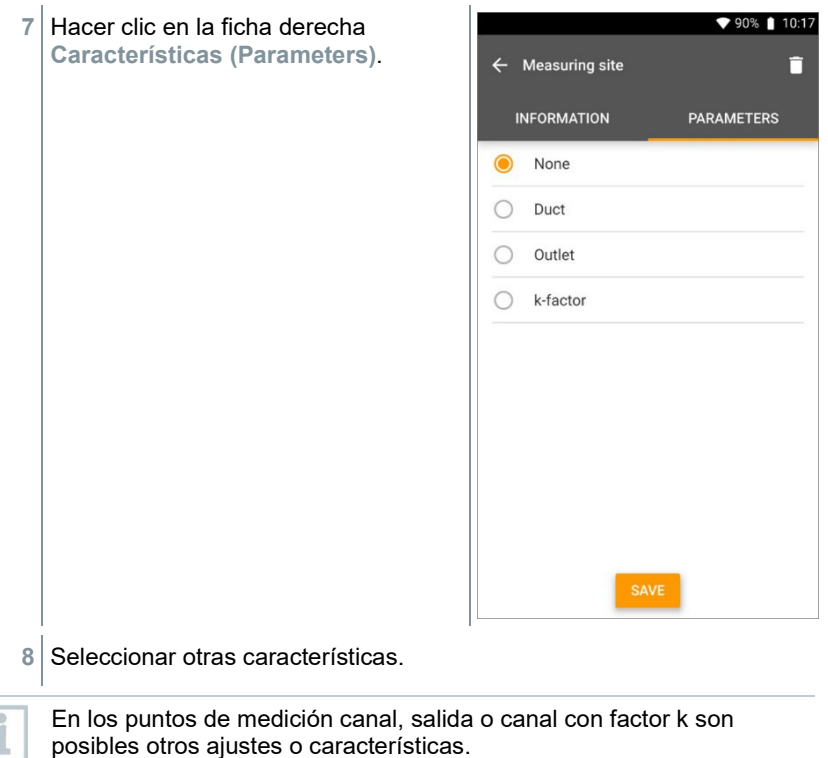

- **9** Hacer clic en **Guardar [Save]**.
- $\blacktriangleright$  Se guardó el nuevo punto de medición.

### **9.5 Memoria**

En el menú **Memoria** se puede acceder a las mediciones guardadas con el testo 550s / testo 557s, analizarlos detalladamente así como crear archivos CSV e informes PDF y guardarlos. Al hacer clic sobre una medición aparece el resumen de los resultados de medición.

#### **9.5.1 Búsqueda y eliminación de resultados de medición**

En el menú **Memoria** se ordenan todas las mediciones guardadas según la fecha y la hora.

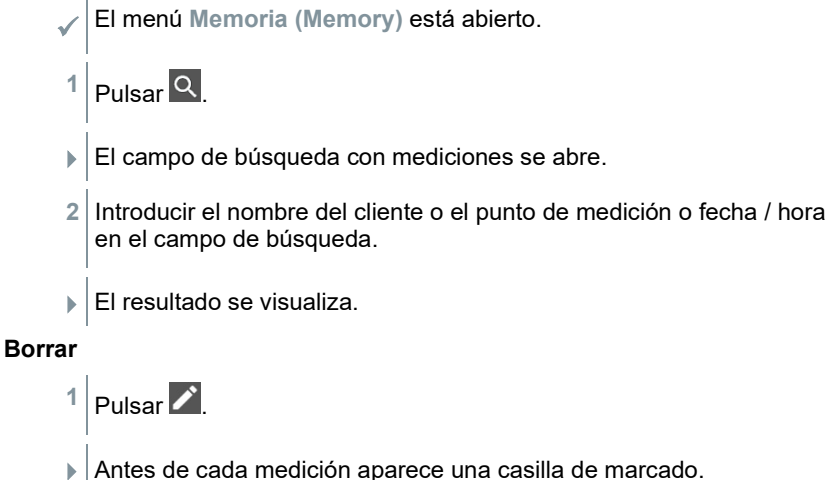

- 
- **2** Hacer clic en la medición deseada.
- En la casilla respectiva aparece una marca.
- $3$  Pulsar  $\Box$
- Aparece una ventana de aviso.
- **4** Conformar aviso.
- Las mediciones marcadas se han borrado.

### **9.6 Sensores**

Todos sensores que se han utilizado con la App se encuentran en el menú **Sensores [Sensors]**. Allí puede visualizar la información general sobre las sondas conectadas actualmente así como sobre las sondas conectadas hace poco tiempo.

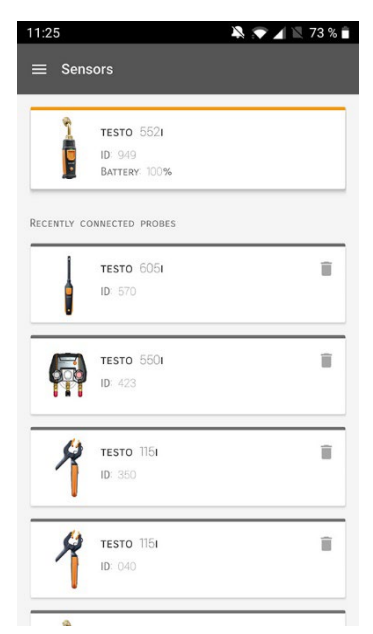

#### **9.6.1 Información**

Para cada sonda hay informaciones disponibles.

 $\angle$  La App está conectada con el testo testo 550s / testo 557s.

- $1$  Pulsar  $\blacksquare$
- $\blacktriangleright$  El menú principal se abre.
- **2** Pulsar **Sensores [Sensors]**.
- El menú Sensores se abre.
- **3** Hacer clic en las sondas indicadas.
- Aparecen informaciones sobre el modelo, el número de artículo, el número de serie y la versión de firmware.

#### **9.6.2 Ajustes**

Para todas las sondas es posible realizar ajustes adicionalmente.

La sonda está conectada con la App.

 $1$  Pulsar  $\blacksquare$ 

- El menú principal se abre.
- **2** Pulsar **Sensores [Sensors]**.
- **▶ El menú Sensores se abre.**
- **3** Hacer clic en las sondas indicadas.
- **4** Hacer clic en la ficha Ajustes.
- **5** Hacer clic en las sondas indicadas.
- Aparecen los ajustes que pueden modificarse, si es necesario.

## **9.7 Ajustes**

#### **9.7.1 Idioma**

- **1** Pulsar **Ajustes [Settings]**.
- El menú **Ajustes** se abre.
- **2** Pulsar **Idioma [Language]**.
- **La ventana con los distintos idiomas se abre.**
- **3** Hacer clic en el idioma deseado.
- El idioma deseado se ha ajustado.

### **9.7.2 Ajustes de medición**

- **1** Pulsar **Ajustes [Settings]**.
- El menú Ajustes se abre.
- **2** Pulsar **Ajustes de medición [Measurement settings]**.
- La ventana con los distintos ajustes de medición se abre.
- **3** Hacer clic en los ajustes deseados y, si es necesario, modificarlos.
- Se han configurado los ajustes de medición deseados.
- **4** Salir de **Ajustes de medición [Measurement settings]**.

### **9.7.3 Datos de la empresa**

- **1** Pulsar **Ajustes [Settings]**.
- El menú Ajustes se abre.
- **2** Pulsar **Datos de la empresa [Company details]**.
- $\blacktriangleright$  La ventana con los datos de la empresa se abre.
- **3** Hacer clic en los datos deseados e introducirlos. Si es necesario, modificarlos.
- $\triangleright$  Se han configurado los datos de la empresa deseados.
- **4** Salir de **Datos de la empresa [Company details]**.

### **9.7.4 Ajustes de privacidad**

- **1** Pulsar **Ajustes [Settings]**.
- **El menú Ajustes se abre.**
- **2** Pulsar **Ajustes de privacidad [Privacy settings]**.
- La ventana Ajustes de privacidad se abre.
- **3** Activar o desactivar los ajustes deseados.
- $\triangleright$  Se han configurado los ajustes deseados.
- **4** Salir de **Ajustes de privacidad [Privacy settings]**.

## **9.8 Ayuda e información**

En Ayuda e información se encuentra la información sobre el testo 550i, es posible acceder al tutorial y ejecutarse. Allí también hay indicaciones legales.

### **9.8.1 Información aparato**

**1 0** Pulsar Ayuda e información [Help and Information].

- El menú Ayuda e información se abre.
- **2** Pulsar **Información del instrumento [Instrument information]**.
- ▶ Se visualizan la versión actual de la App, la ID de instancia de Google Analytics, la versión del refrigerante, así como una actualización para los instrumentos conectados.

La actualización automática de los instrumentos puede activarse o desactivarse.

**>** Activar o desactivar **Actualización para instrumentos conectados [Update for connected instruments]** con la corredera.

### **9.8.2 Tutorial**

- **1 2** Pulsar Ayuda e información [Help and Information].
- El menú Ayuda e información se abre.
- **2** Pulsar **Tutorial [Tutorial]**.
- **El tutorial muestra los pasos más importantes antes de la puesta en** marcha.

#### **9.8.3 Exclusión de responsabilidad**

**1 2** Pulsar Ayuda e información [Help and Information].

- El menú Ayuda e información se abre.
- **2** Pulsar **Exclusión de responsabilidad [Exclusion of liability]**.
- La información de protección de datos y la información sobre el uso de licencias se visualizan.

### **9.9 Software de archivación testo DataControl**

El software gratuito para el análisis y la gestión de datos de medición testo DataControl amplía la funcionalidad de la App testo Smart mediante otras funciones útiles:

- Gestión y archivación de datos del cliente e informaciones sobre los lugares de medición
- Lectura, análisis y archivación de los datos de medición
- Representación gráfica de los valores medidos
- Creación de informes de medición profesionales a partir de datos de medición existentes
- Complemento sencillo de los informes de medición mediante imágenes y comentarios
- Importación de datos desde el instrumento de medición y exportación de datos al analizador

### **9.9.1 Requisitos del sistema**

Para la instalación es necesario tener derechos de administrador.

#### **9.9.1.1 Sistema operativo**

El software funciona con los siguientes sistemas operativos:

Windows<sup>®</sup> 7

i

- Windows® 8
- Windows<sup>®</sup> 10

#### **9.9.1.2 PC**

El ordenador deberá cumplir los requisitos del sistema operativo correspondiente. Además deberán satisfacerse las siguientes condiciones:

- Interfaz USB 2 o superior
- Procesador DualCore con 1 GHz como mínimo
- Como mínimo 2 GB de memoria RAM
- Como mínimo 5 GB de memoria de disco duro disponible
- Pantalla con 800 x 600 píxeles como mínimo

#### **9.9.2 Procedimiento**

 Para transferir los datos desde la App al testo DataControl, los dos instrumentos deben estar en la misma red. Ejemplo: Un ordenador portátil con testo DataControl instalado y un smartphone con App testo Smart instalada están conectados con la misma red WLAN.

- Abrir la App testo Smart en el smartphone o la tablet.
- Abrir el software de archivación testo DataControl en el PC.
- Pulsar **Seleccionar instrumento [Select instrument]**.

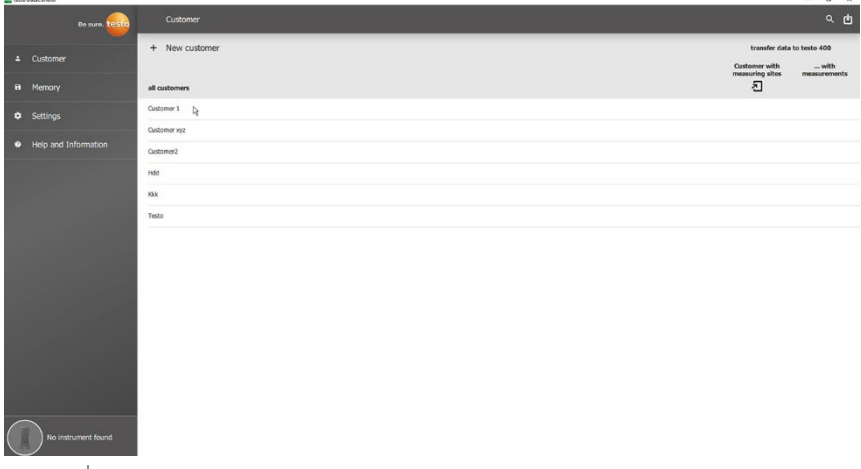

 $\blacktriangleright$  Se abre un resumen de los instrumentos disponibles.

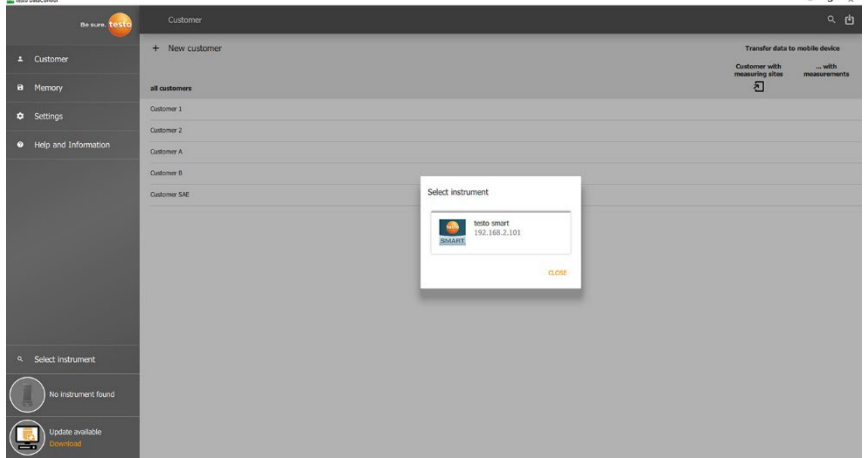

**4** Seleccionar instrumento.

Aparece una información de seguridad.

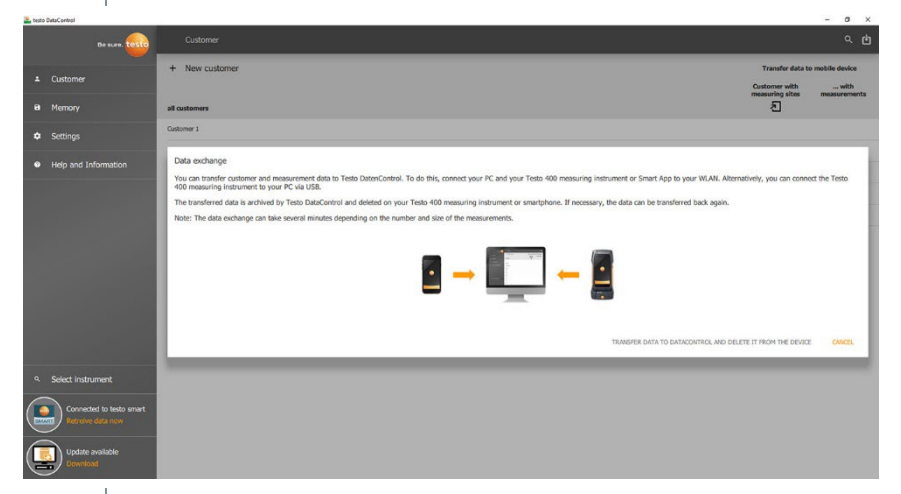

- **5** Pulsar **Transferir datos a DataControl y borrar del instrumento [Transfer data to DataControl and delete from instrument]**.
- $\blacktriangleright$  Los datos se han transferido exitosamente.

# **10 Mantenimiento**

### **10.1 Calibración**

El testo 550s / testo 557s se suministra de serie con un certificado de calibración de fábrica.

En muchas aplicaciones se recomienda una recalibración en un intervalo de 12 meses.

Testo Industrial Services (TIS) u otros proveedores de servicios externos certificados pueden llevar a cabo una recalibración.

Póngase en contacto con Testo para obtener más información.

## **10.2 Limpiar el instrumento**

¡No utilice limpiadores agresivos ni disolventes! Se pueden usar limpiadores domésticos suaves o una solución jabonosa.

i

**>** Si la carcasa del instrumento esté sucia, límpiela con un paño húmedo.

## **10.3 Mantenga las conexiones limpias**

**>** Mantenga las conexiones para manguera limpias y libres de grasa y otras sedimentaciones, si es necesario límpielas con un paño húmedo.

## **10.4 Eliminar residuos de aceite**

> Soplar cuidadosamente los residuos de aceite en el bloque de válvulas con aire comprimido.

## **10.5 Asegure la exactitud de medición**

Si es necesario, el servicio de atención al cliente Testo le colabora.

- **>** Revisar con frecuencia la estanqueidad del instrumento. ¡Mantener el rango de presión admisible!
- **>** Ejecute una calibración del instrumento regularmente (recomendación: anualmente).

## **10.6 Cambiar las pilas/baterías**

- El instrumento está apagado.
- **1** Desplegar el gancho, soltar el clip y retirar la tapa del compartimiento de las pilas.

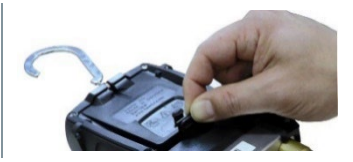

- **2** Retirar las pilas / baterías vacías e insertar nuevas pilas / baterías (4 tipo AA / mignon / LR6) en el compartimiento de las pilas. ¡Prestar atención a la polaridad!
- **3** Colocar y cerrar la tapa del compartimiento de las pilas (el clip debe encajar).
- **4** Encender el instrumento.

# **11 Datos técnicos**

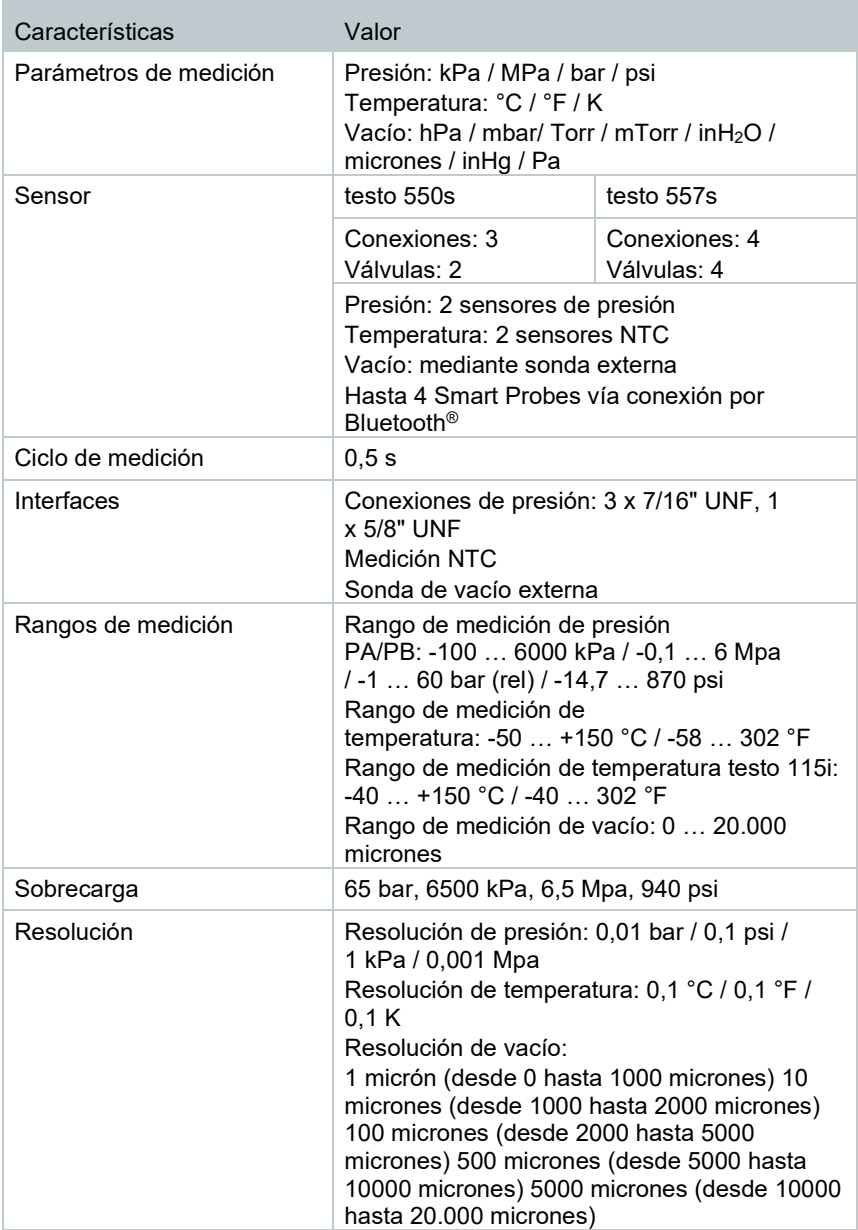
÷

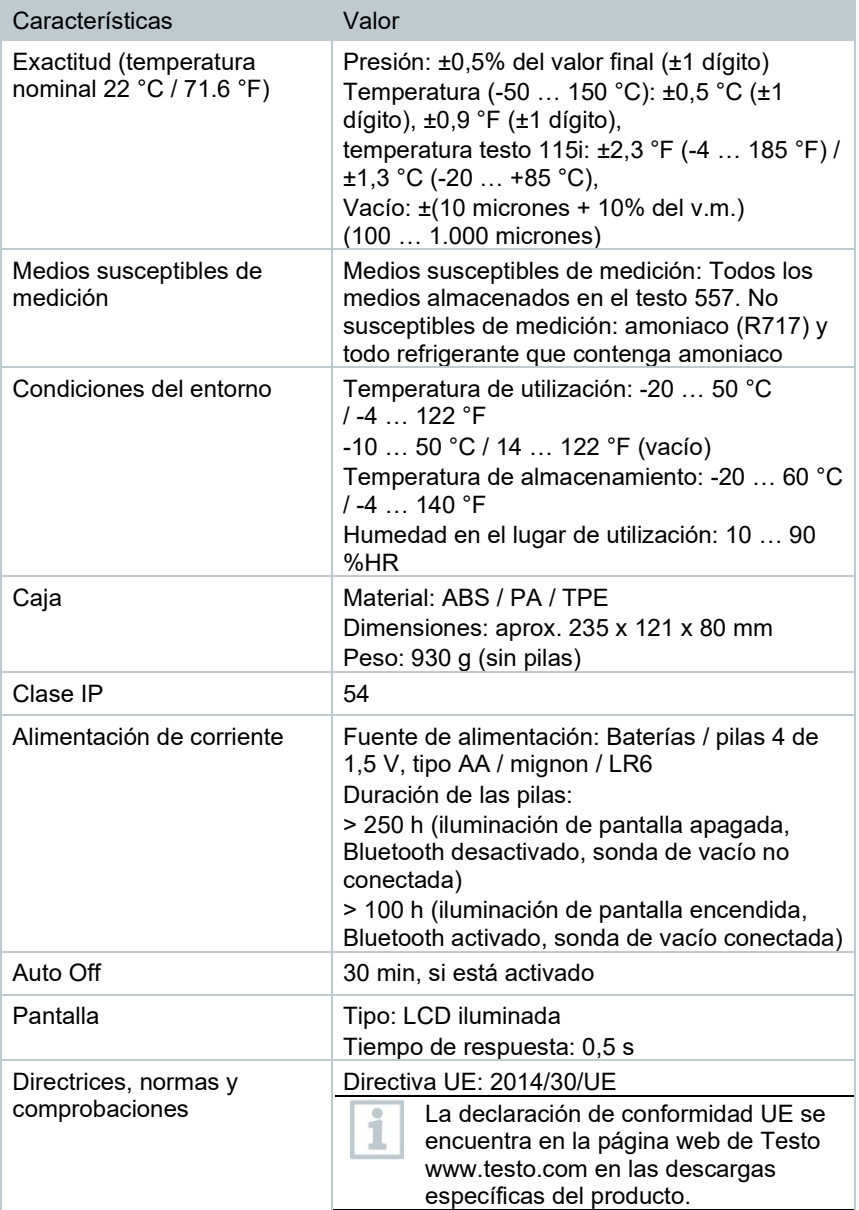

#### **Refrigerantes disponibles**

÷

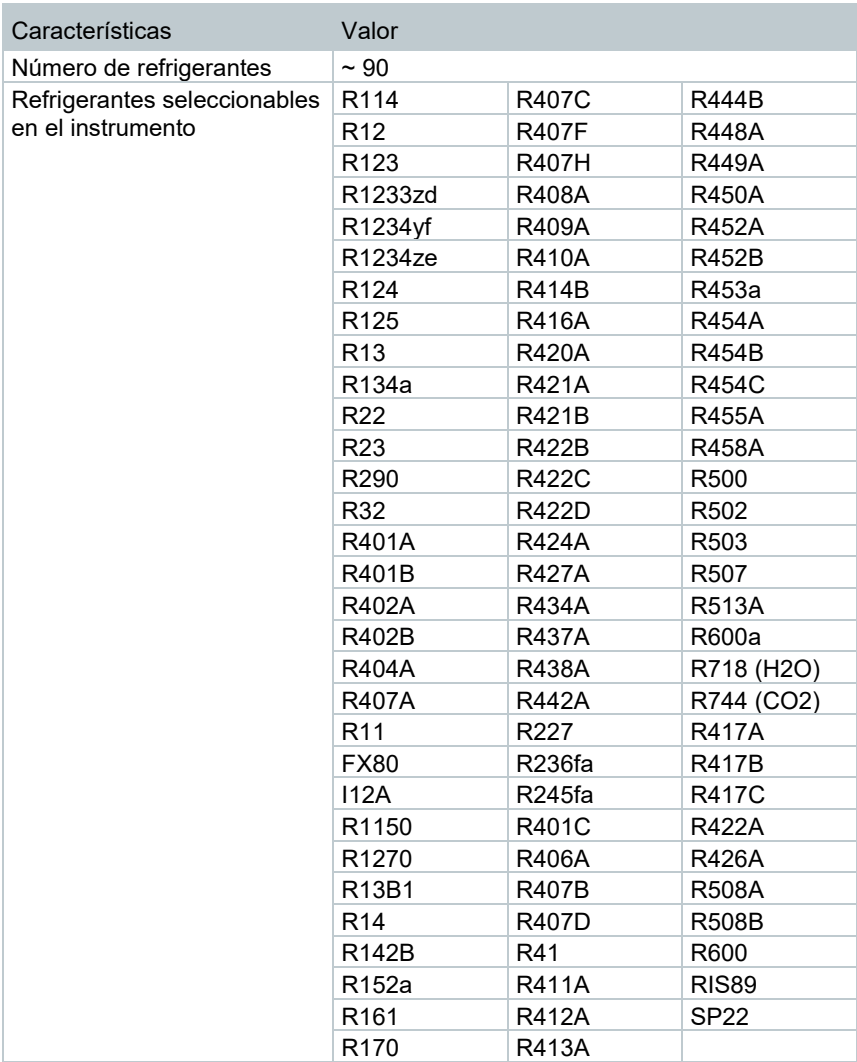

# **12 Consejos y ayuda**

## **12.1 Preguntas y respuestas**

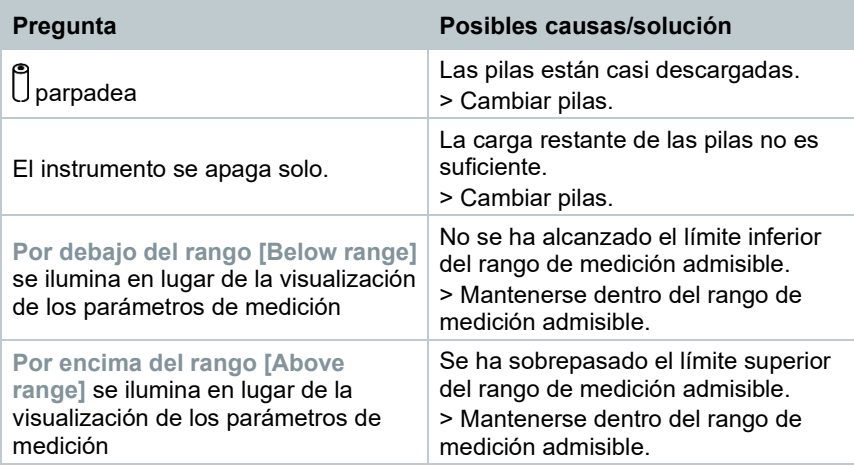

## **12.2 Códigos de error**

### **12.2.1 Vista principal**

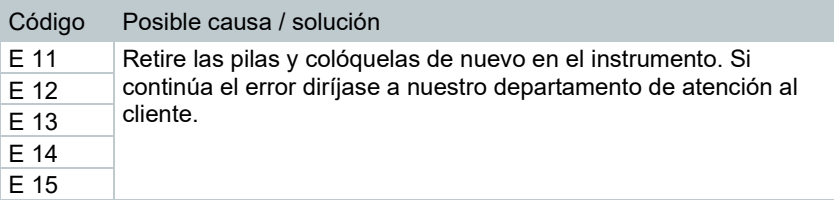

### **12.2.2 Vista de estado**

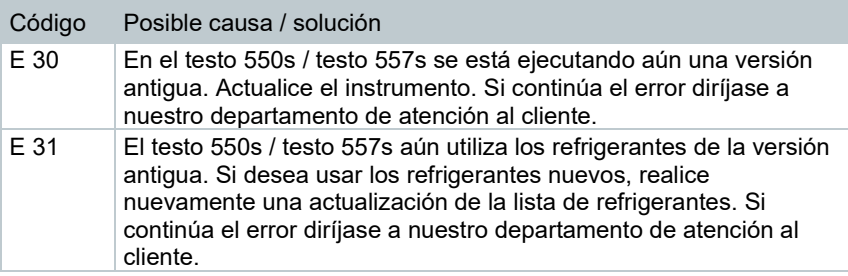

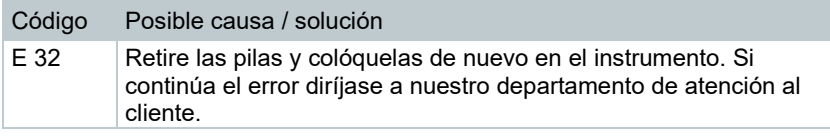

### **12.3 Accesorios y repuestos**

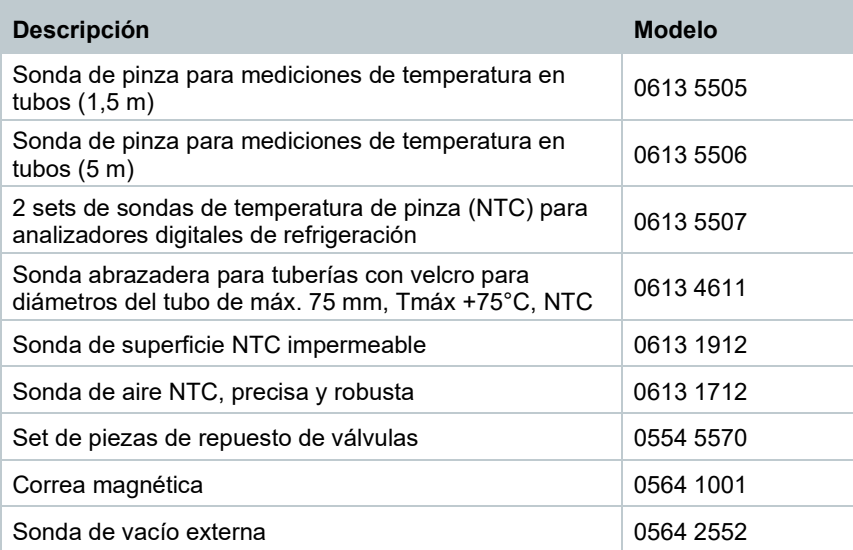

Encontrará una lista completa de todos los accesorios y piezas de recambio en los catálogos y folletos de productos o en Internet en: www.testo.com

# **13 Asistencia**

En la página web de Testo www.testo.com encontrará información actual sobre los productos, descargas y enlaces a direcciones de contacto del soporte técnico.

Si tiene alguna consulta, diríjase a su distribuidor o al servicio de atención al cliente Testo. Encontrará los datos de contacto en la parte trasera de este documento o en Internet en **www.testo.com/service-contact.**

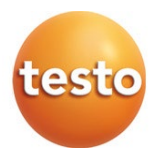

#### Testo SE & Co. KGaA

Celsiusstr. 2 79822 Titisee-Neustadt Alemania Tel.: +49 7653 681-0 E-mail: info@testo.de www.testo.com